# Legulus

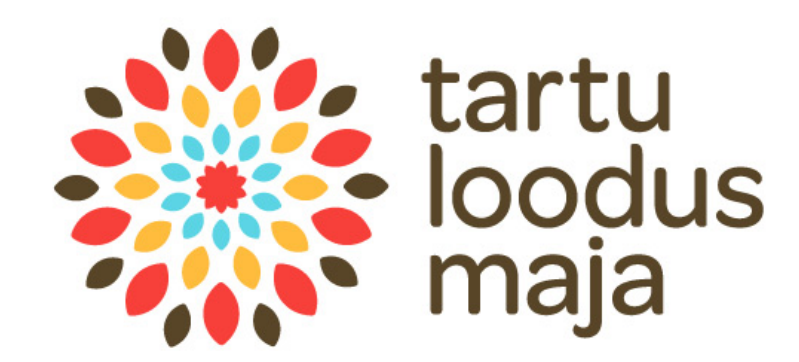

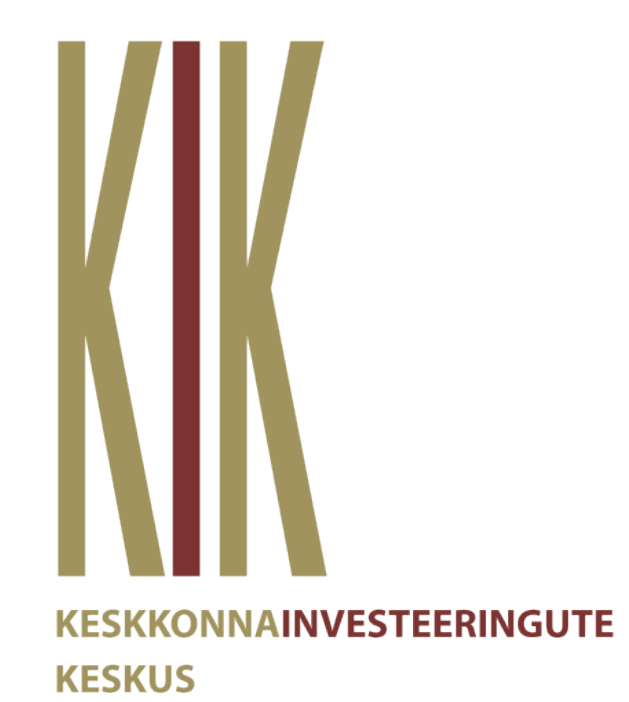

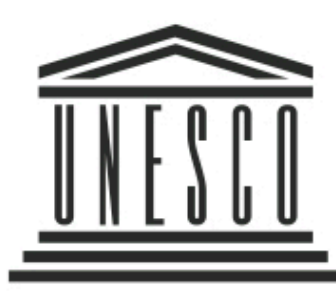

Ühinenud Rahvaste · UNESCO Hariduse, Teaduse ja · ühendkoolid Kultuuri Organisatsioon .

### .Il Telia 4G 10:35

### **Add observation**  $\equiv$

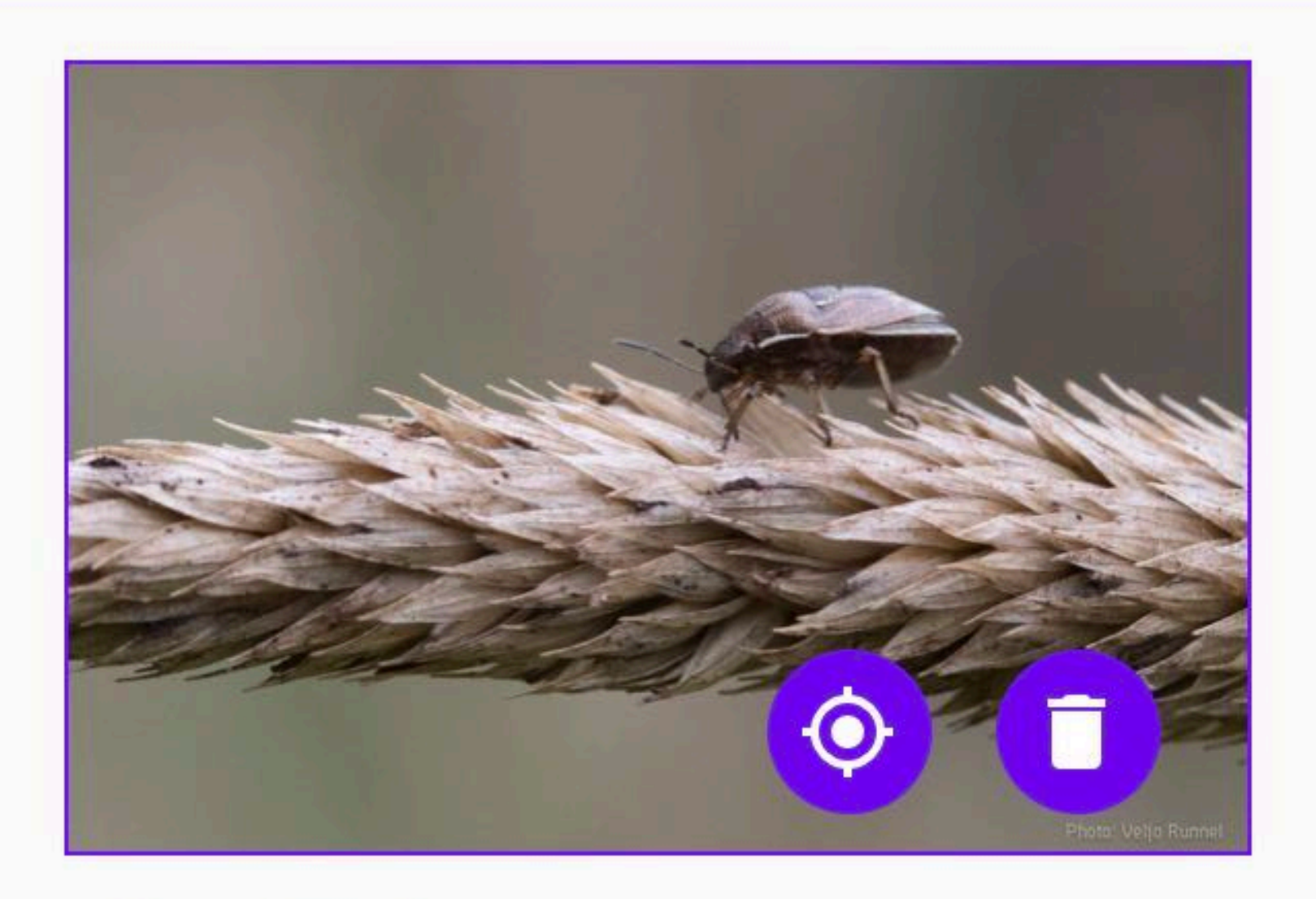

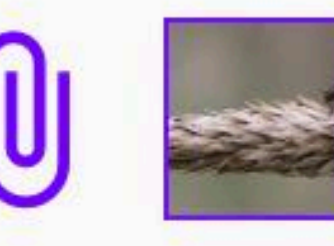

LOCATION

Tartu maakond, Tartu

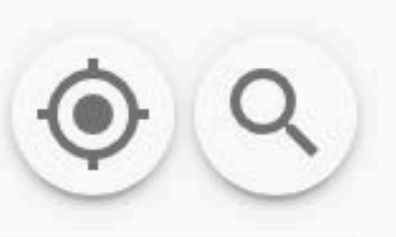

58.3743478 26.7179456 (± 1414 m)

**START DATE** 

25. Feb 2020 at 10:35

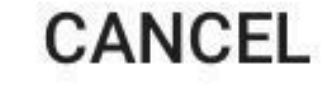

**NEW** 

Riiklik koordinaator Eesti

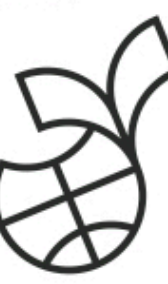

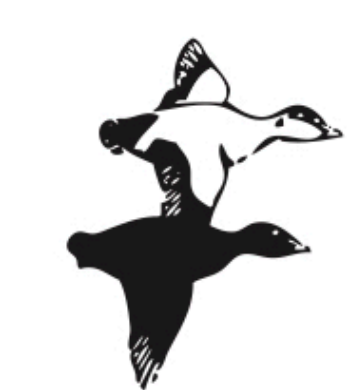

Läänemere Projekt

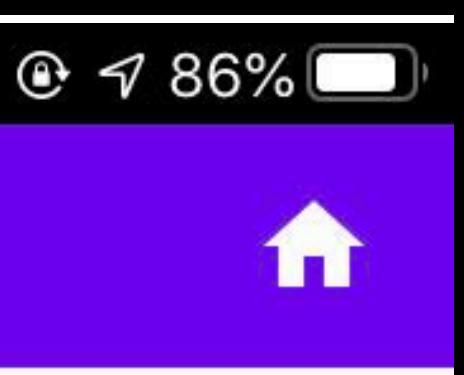

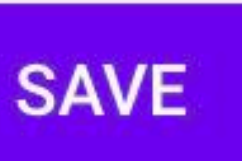

# **Install application** Open web browser

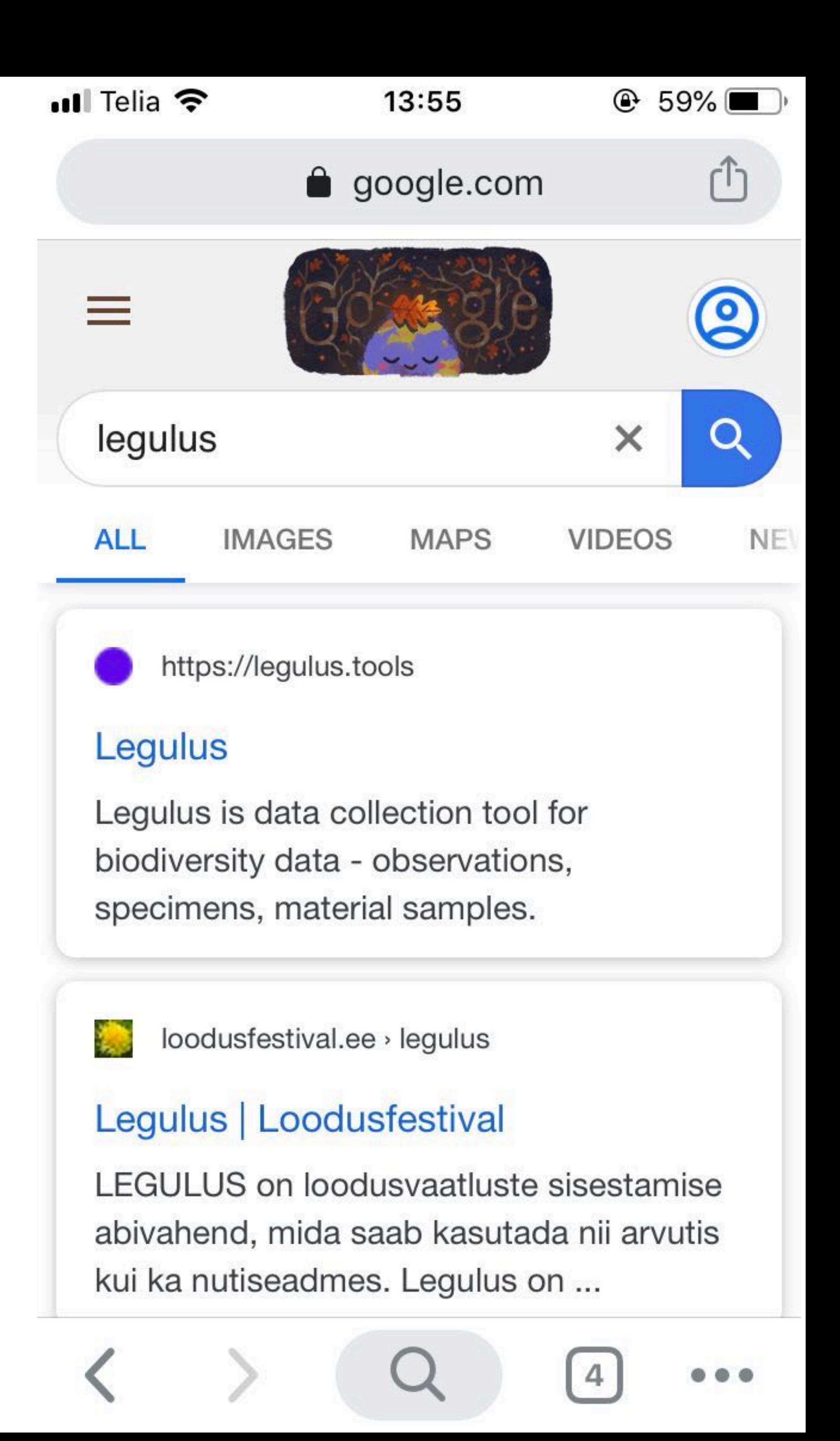

Open web browser

Insert address *<https://legulus.tools>*

.Il Telia 4G  $11:35$ **A** legulus.tools AÅ My data  $\equiv$ 

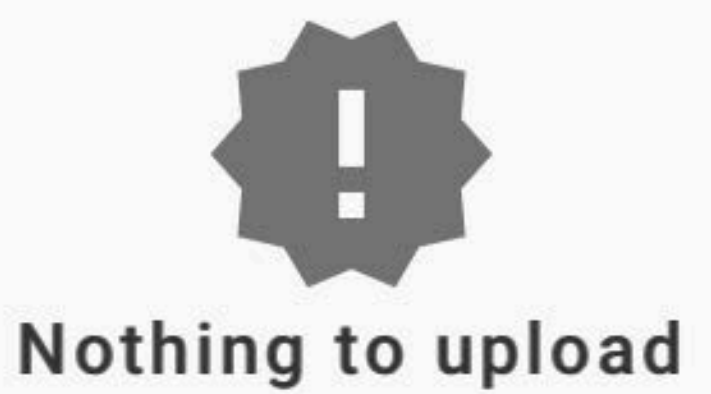

Collected data will appear here.

Add data by pressing button below.

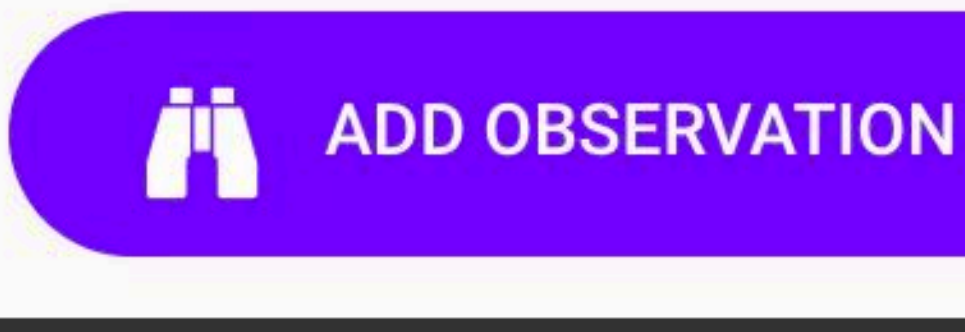

 $\square$ 

لیا

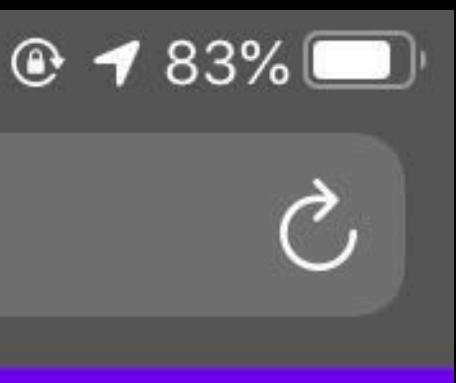

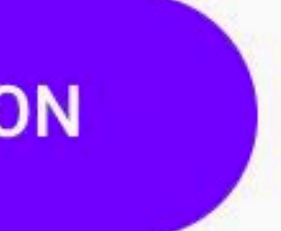

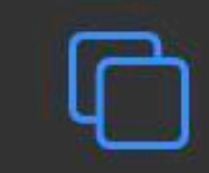

Open web browser Insert address *<https://legulus.tools>* Save shortcut to Home Screen

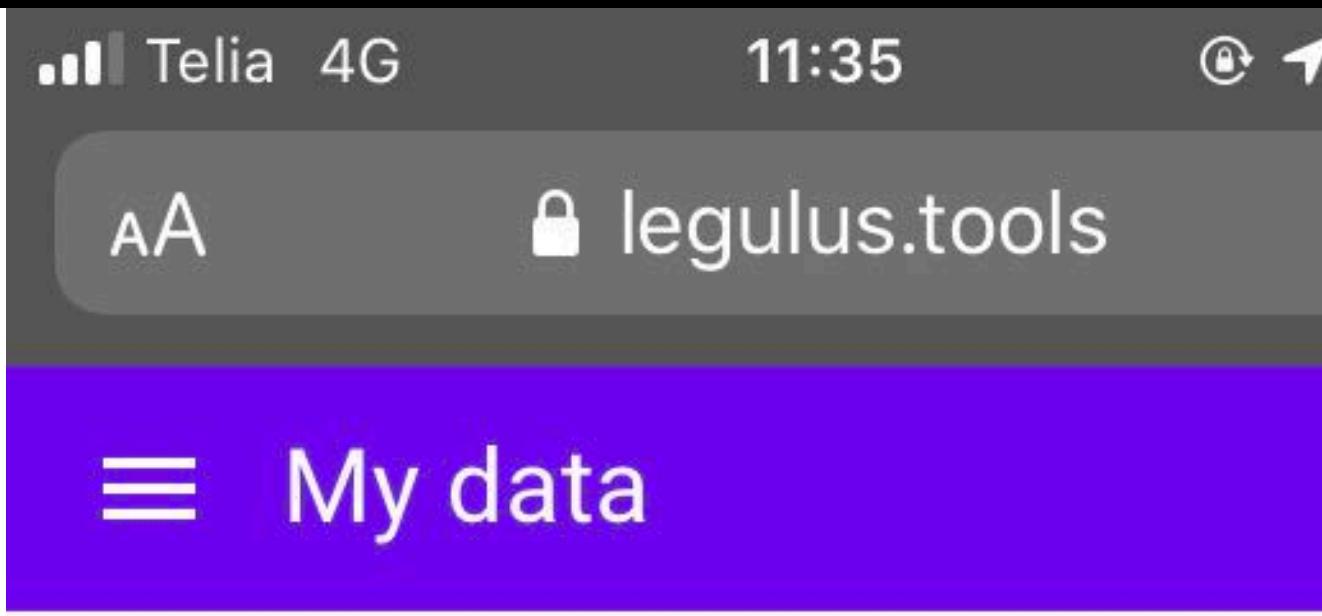

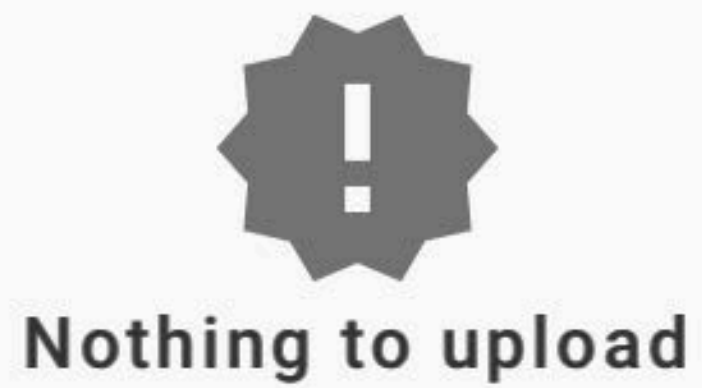

Collected data will appear here.

Add data by pressing button below.

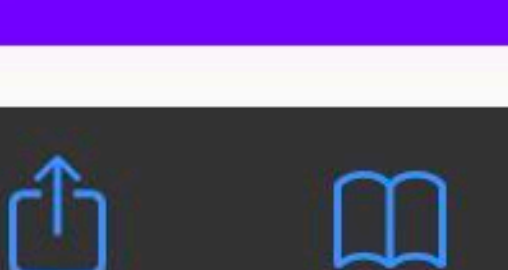

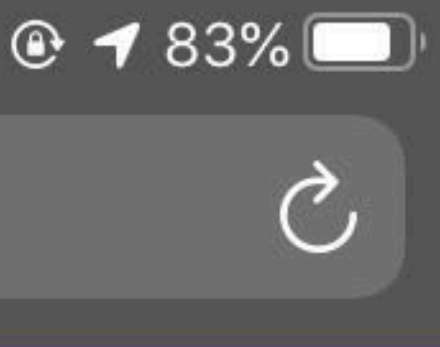

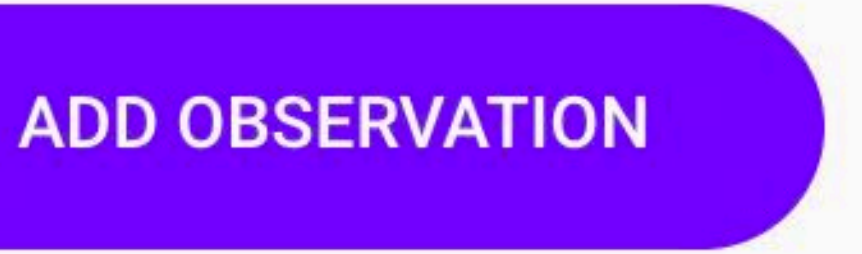

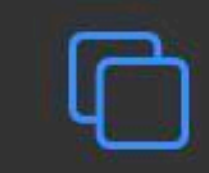

Open web browser Insert address *<https://legulus.tools>* Save shortcut to Home Screen

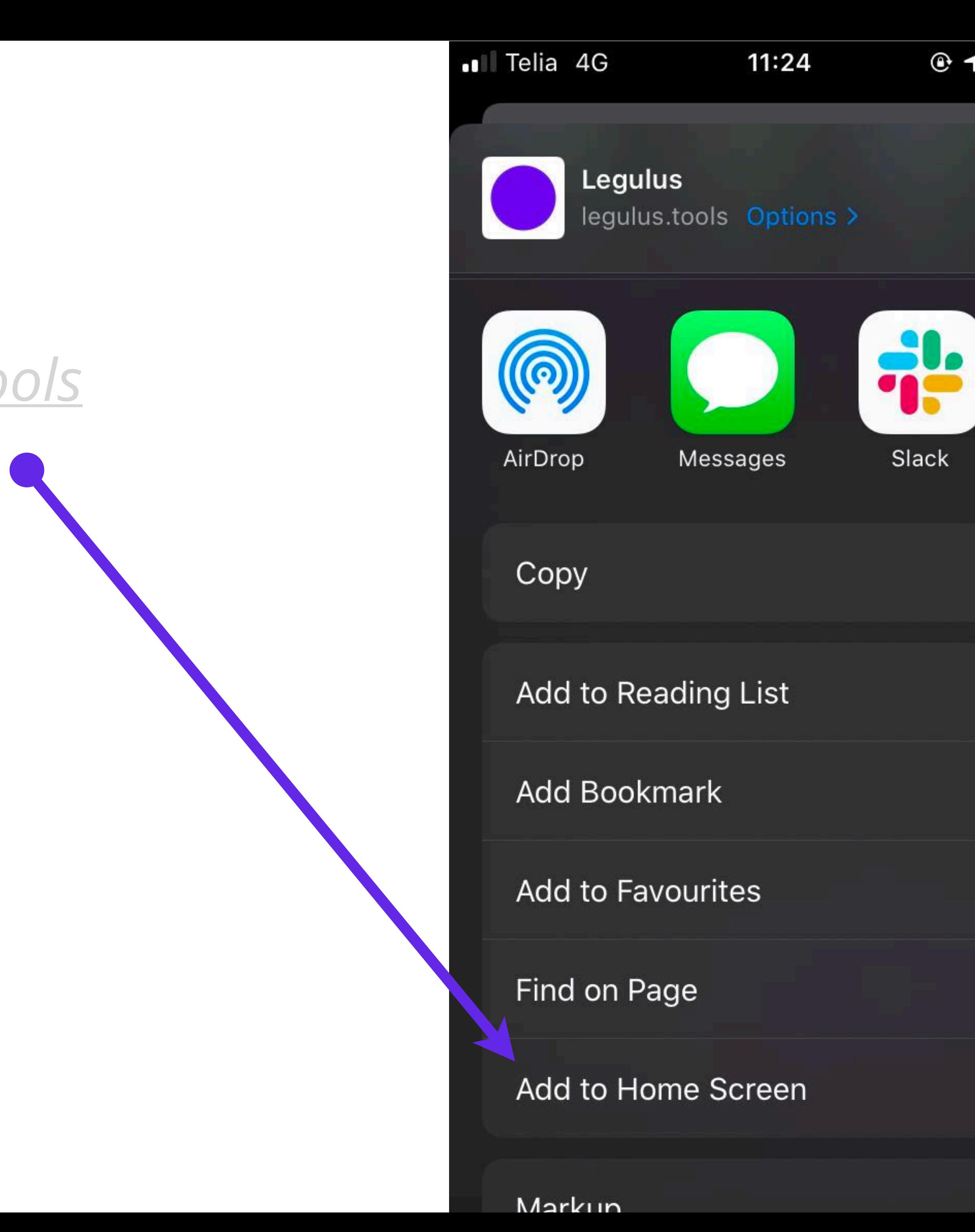

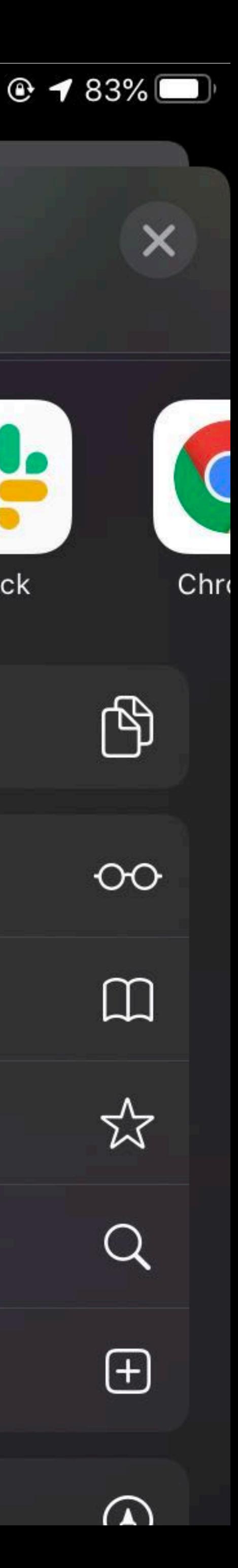

Open web browser Insert address *<https://legulus.tools>* Save shortcut to Home Screen

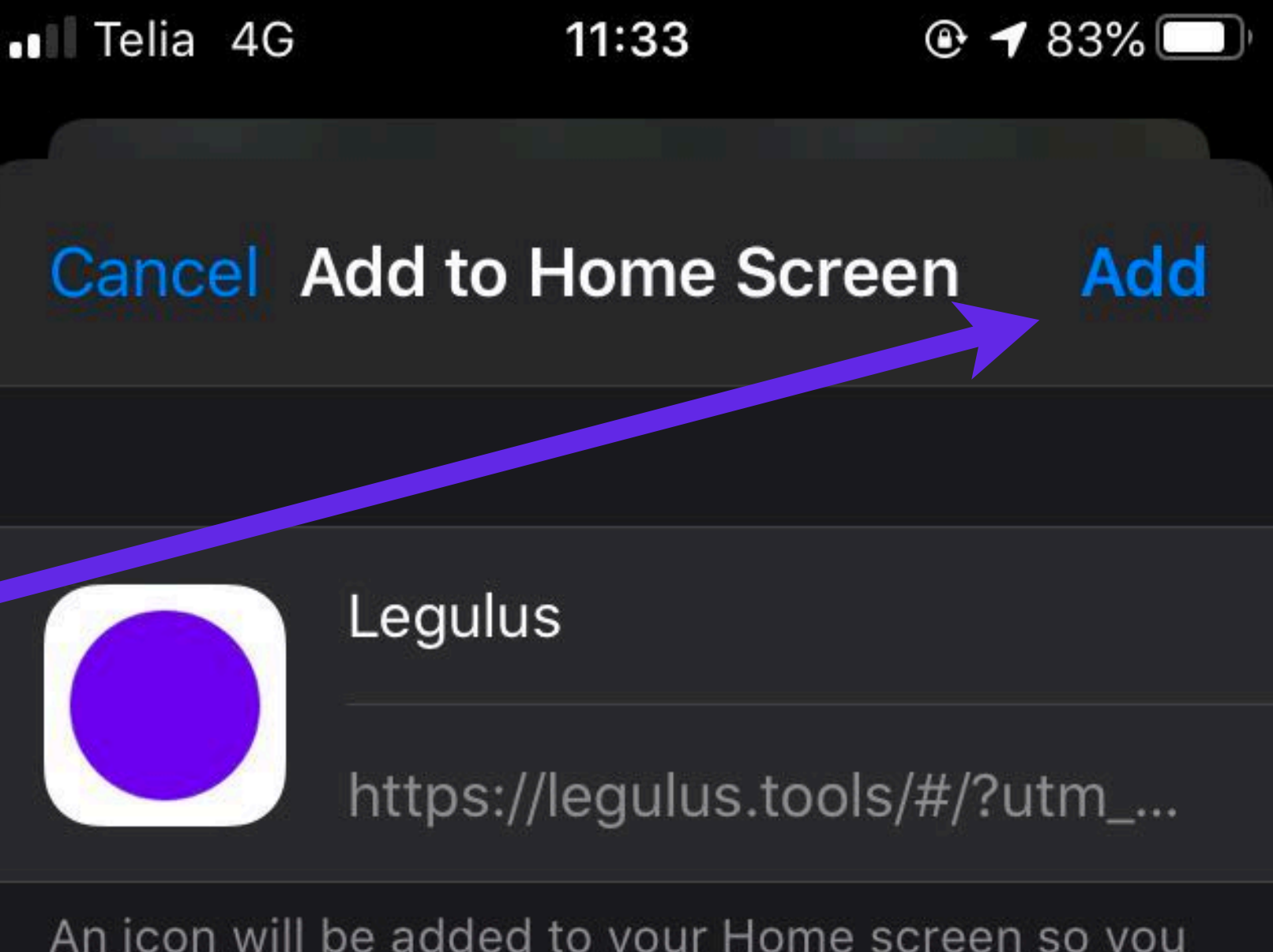

An icon will be added to your Home screen so you can quickly access this website.

Open web browser Insert address *<https://legulus.tools>* Save shortcut to Home Screen

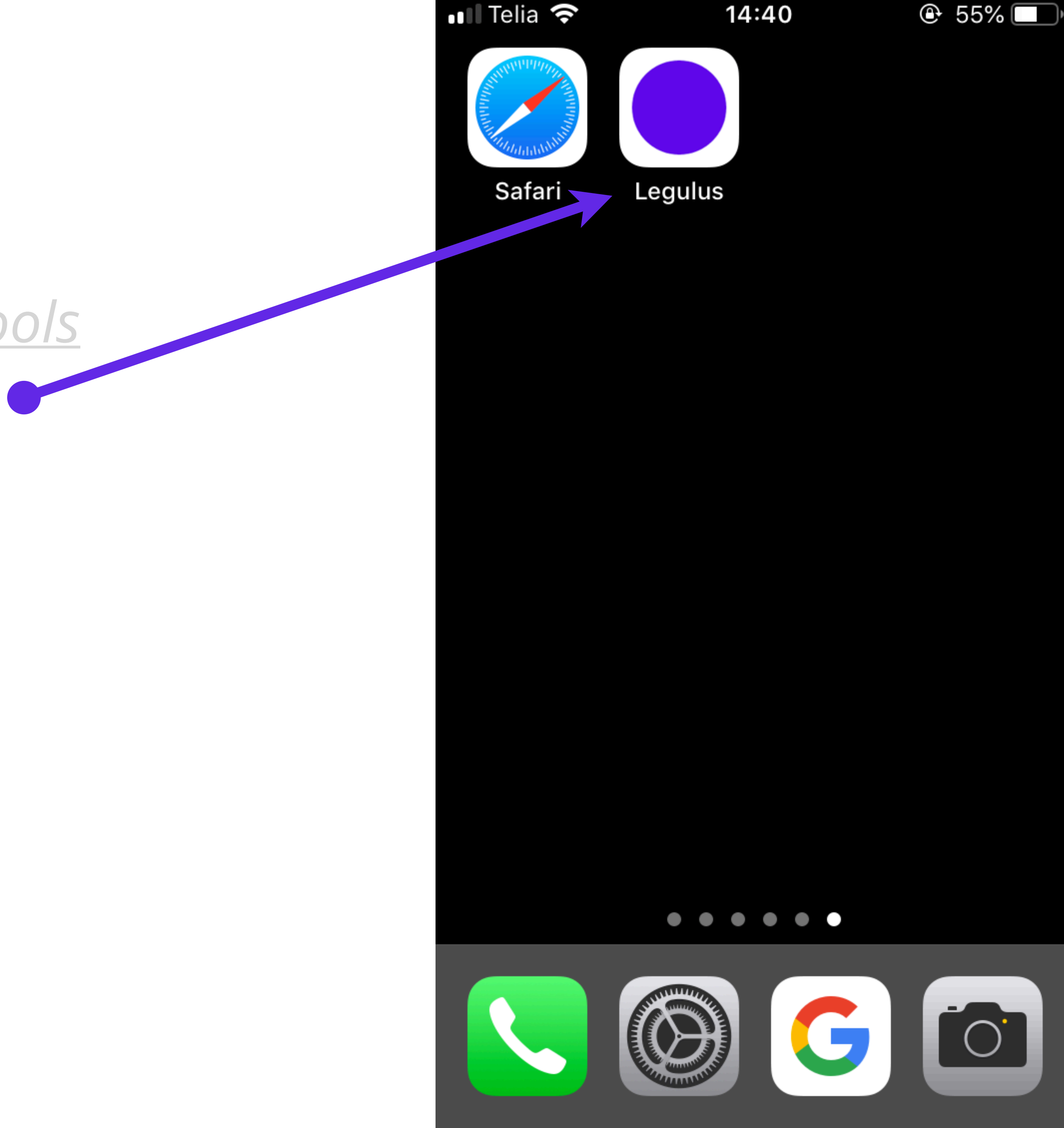

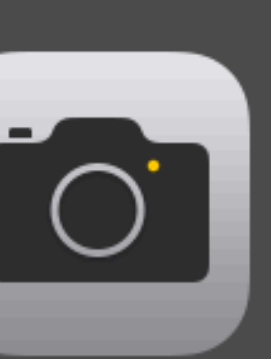

# **Open application**

Open application from Home Screen

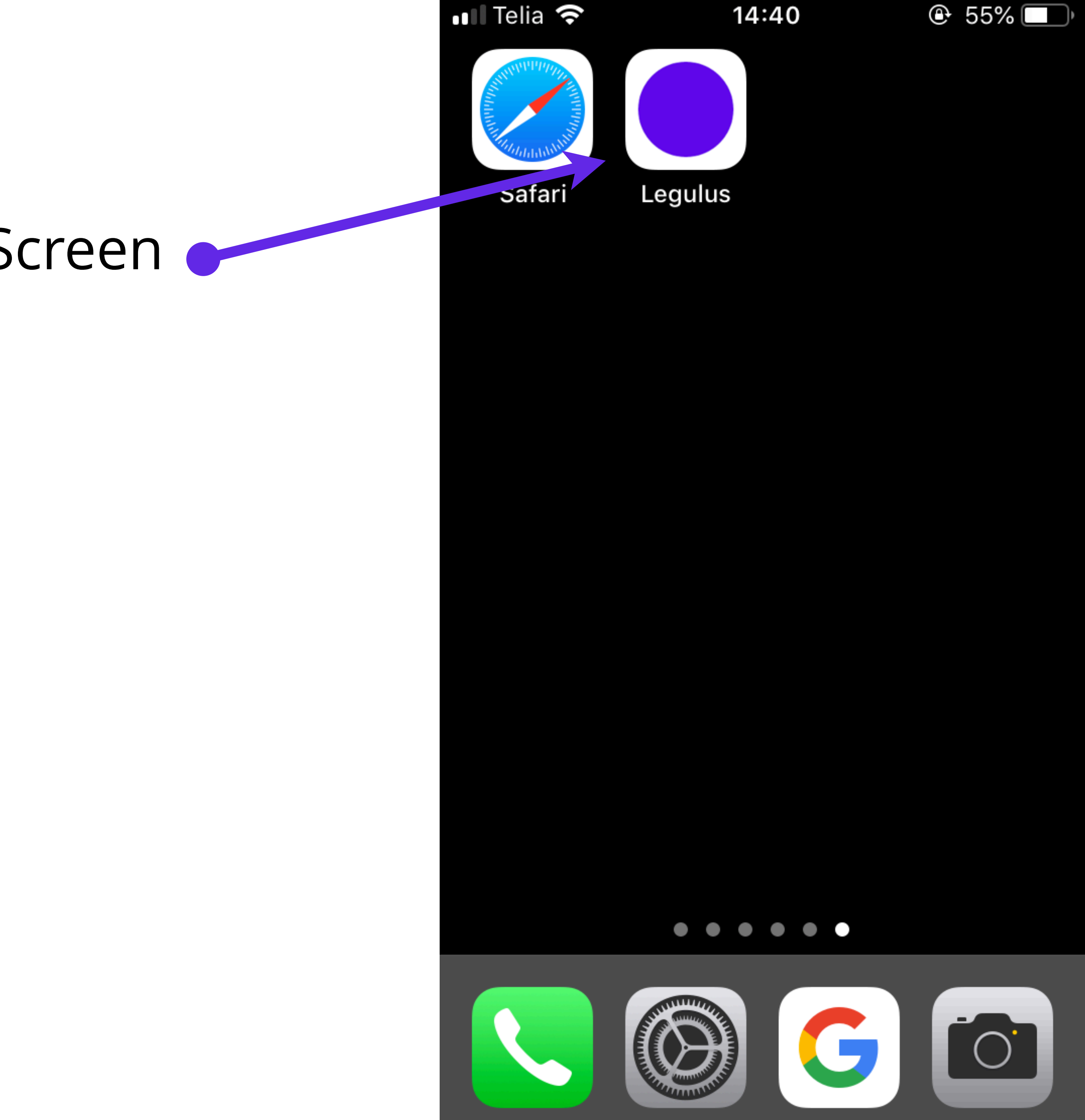

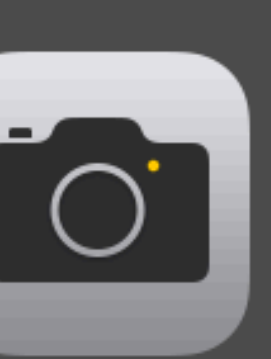

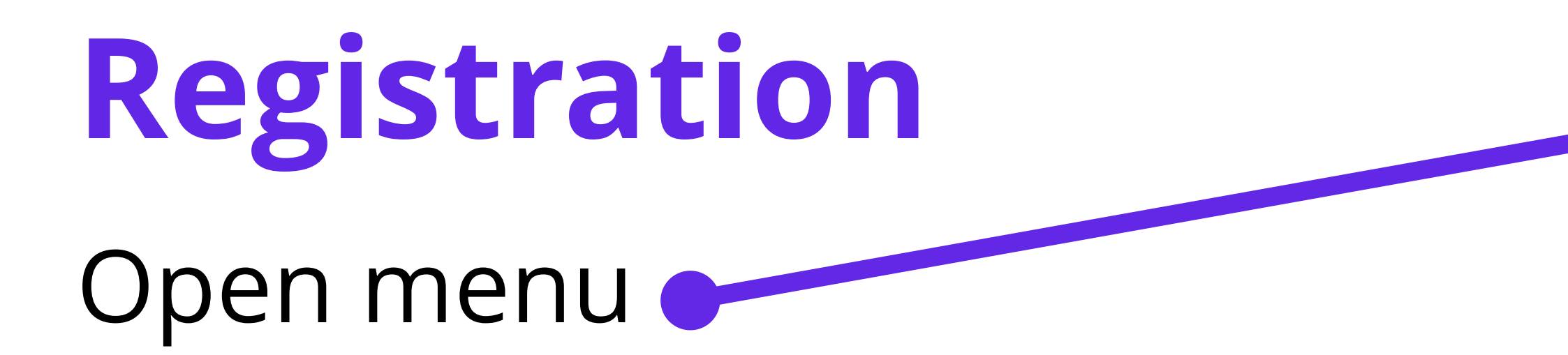

(Upon registration, a PlutoF platform user account will be created. If you already have a PlutoF account, you should not create a new one. Please use an existing one.)

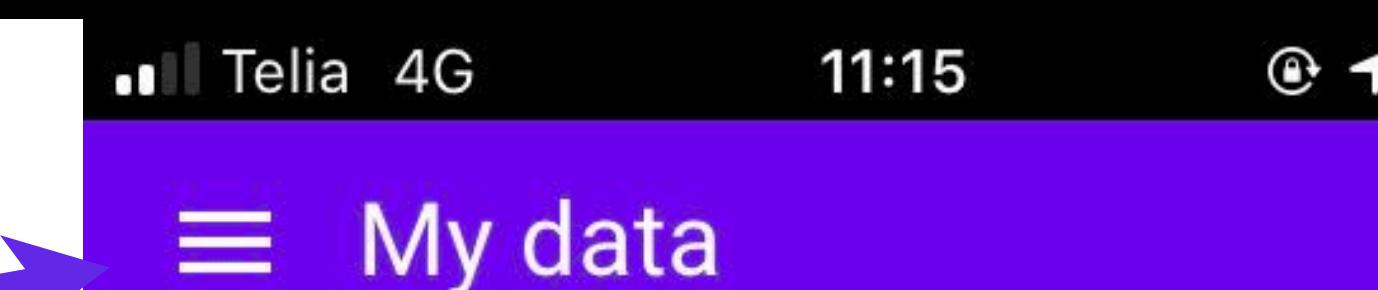

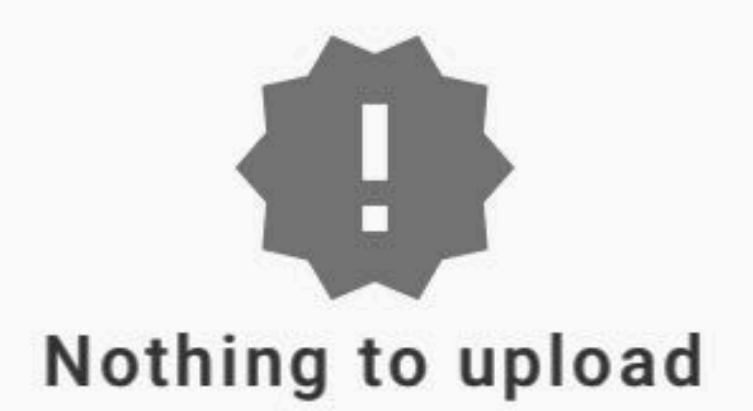

Collected data will appear here.

Add data by pressing button below.

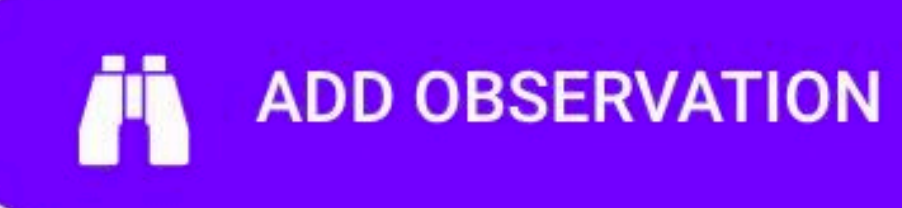

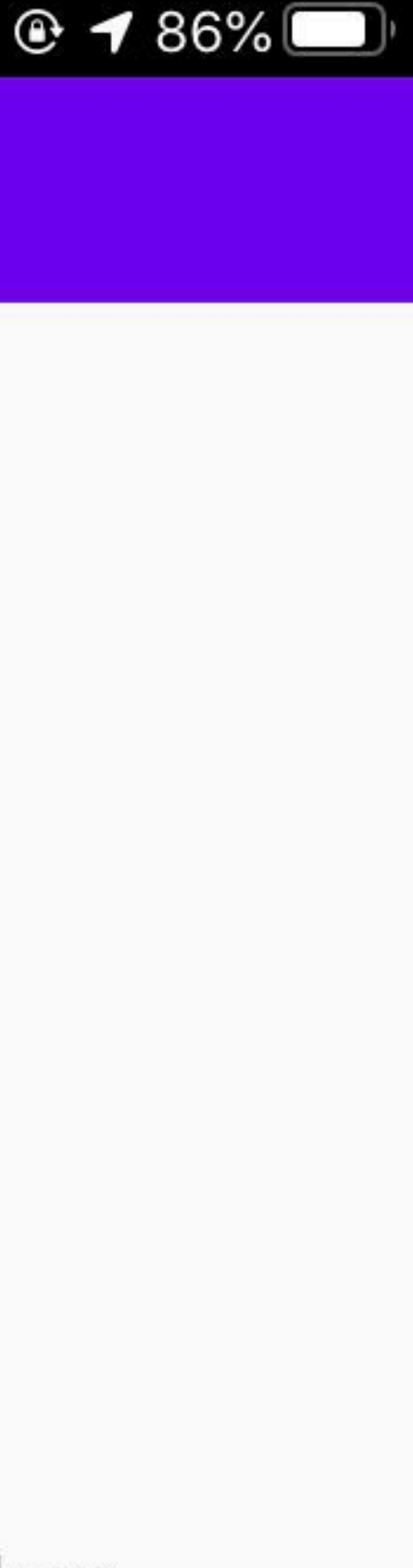

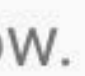

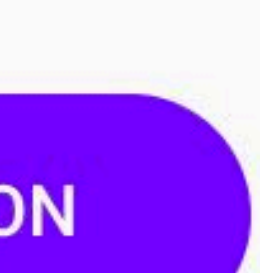

pen menu Open the registration form  $\bullet$ 

(Upon registration, a PlutoF platform  $\cup$ account will be created. If you already PlutoF account, you should not create a new one. Please use an existing one.)

> Version: 17.01.2020 10:25 d460082 (live)

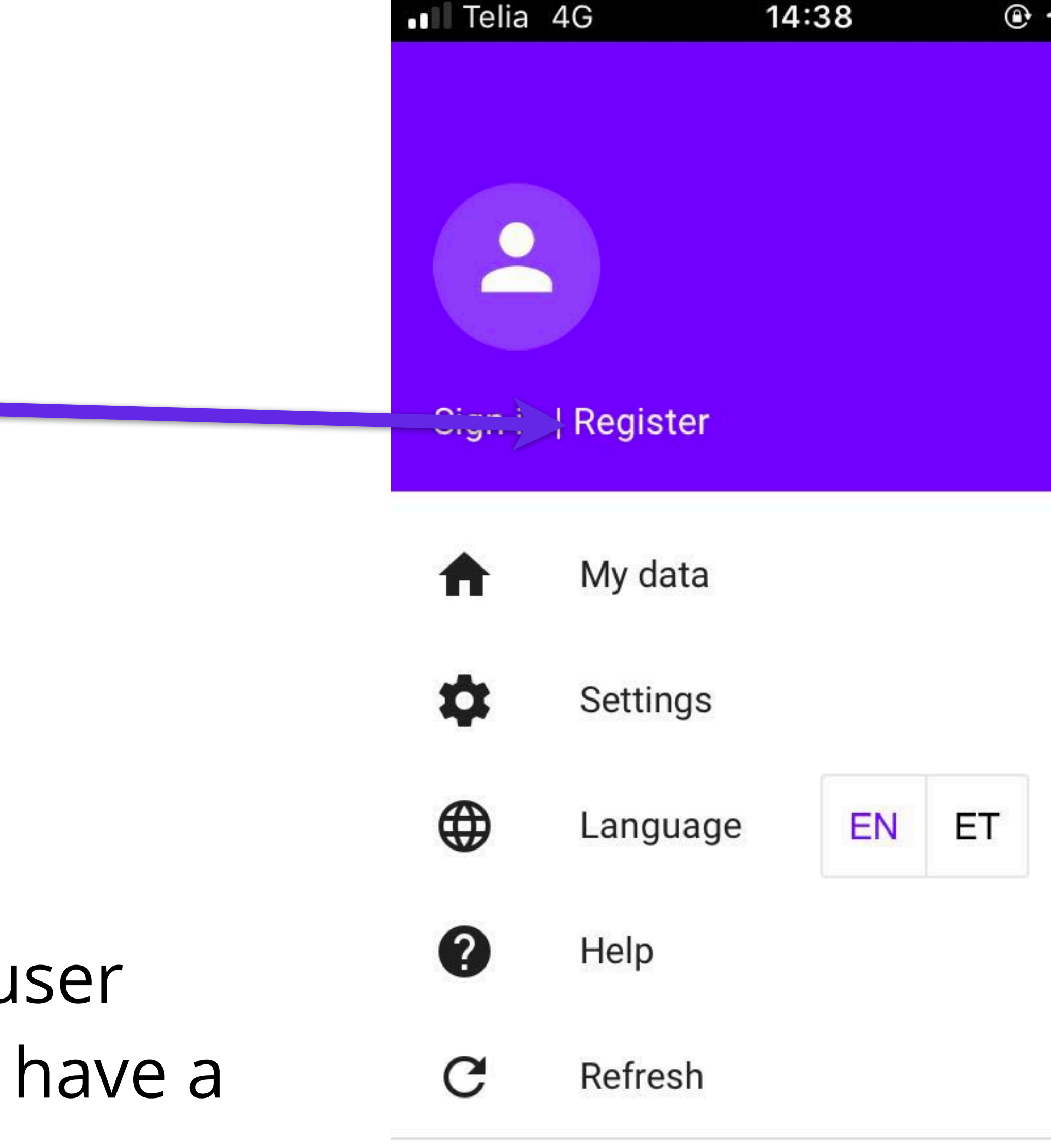

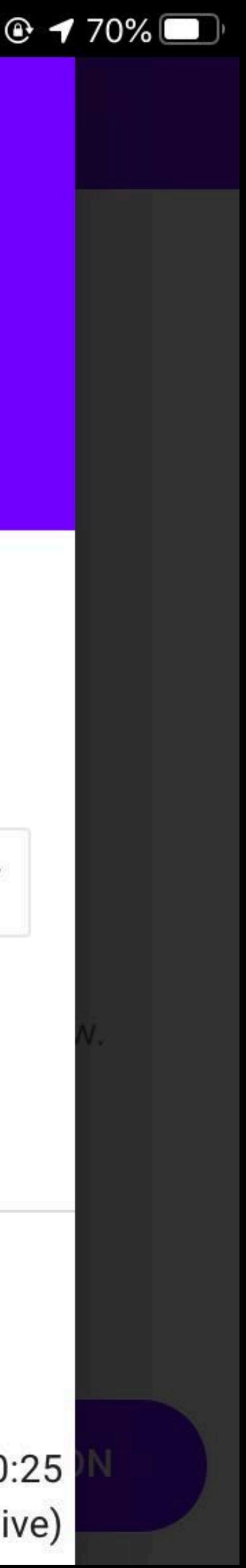

Open menu Open the registration form Entering user information and creating an account

(Correct information should be entered. The email address will be verified. NB! Duplicate and fake accounts are deleted by system administrators.)

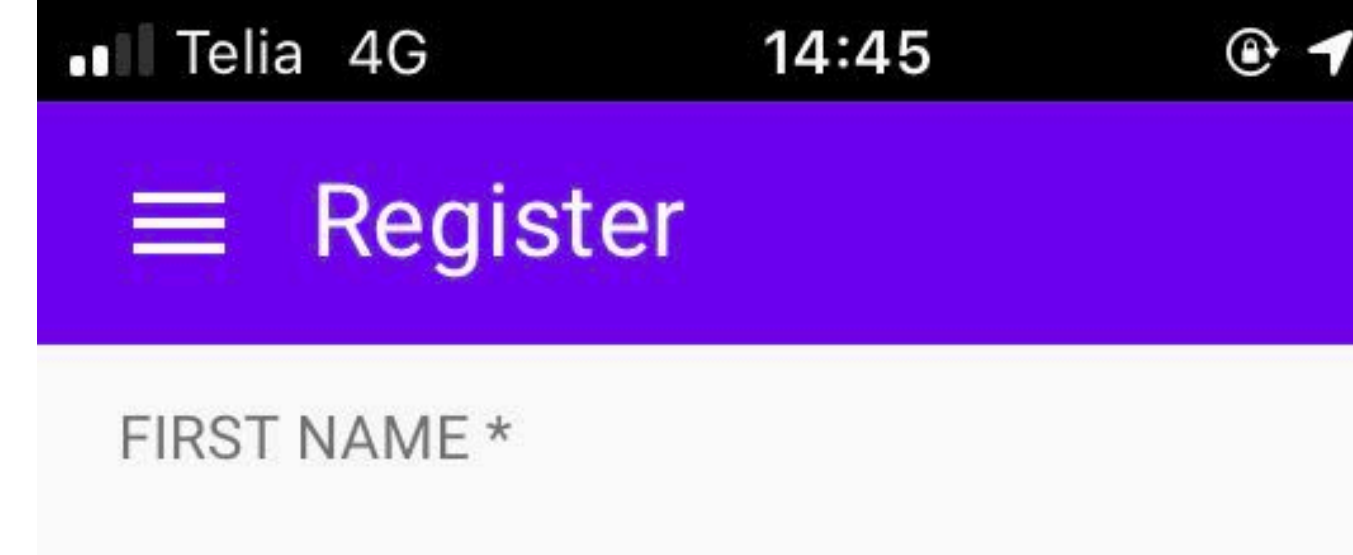

LAST NAME \*

USERNAME \*

8-30 characters: latin letters, numbers and @. -

E-MAIL ADDRESS \*

A confirmation e-mail will be sent to this address PASSWORD \*

Min. 8 chars, latin letters, numbers

CONFIRM PASSWORD \*

**REGISTER** 

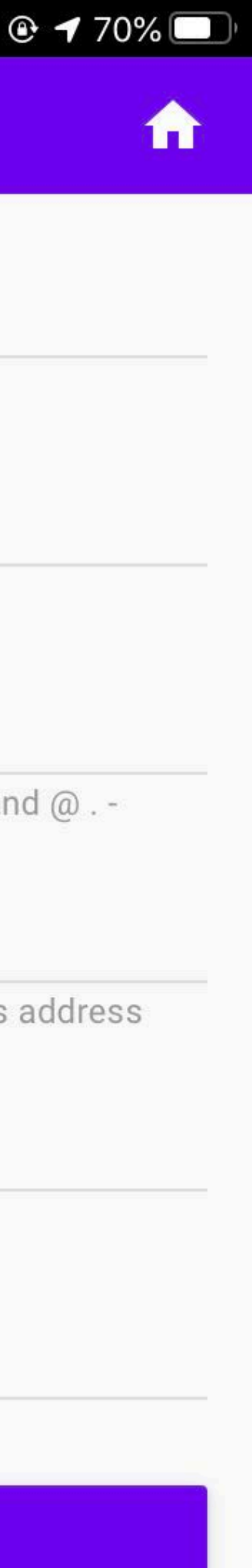

Open menu Open the registration form Entering user information and creating an account

Create an account

. Telia 4G 14:45 Register  $\equiv$ 

FIRST NAME \*

LAST NAME \*

USERNAME \*

8-30 characters: latin letters, numbers and @.-

E-MAIL ADDRESS \*

A confirmation e-mail will be sent to this address PASSWORD \*

Min. 8 chars, latin letters, numbers

**SONFIRM PASSWORD \*** 

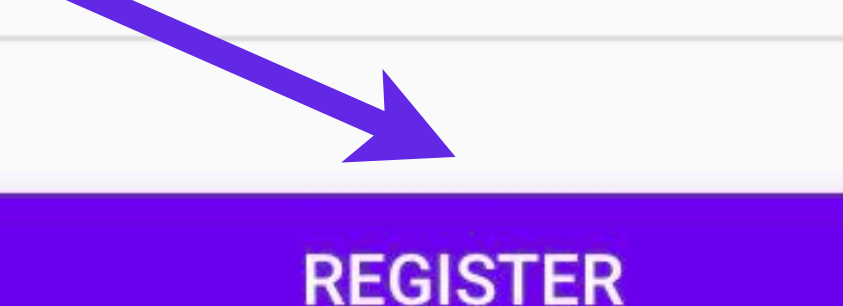

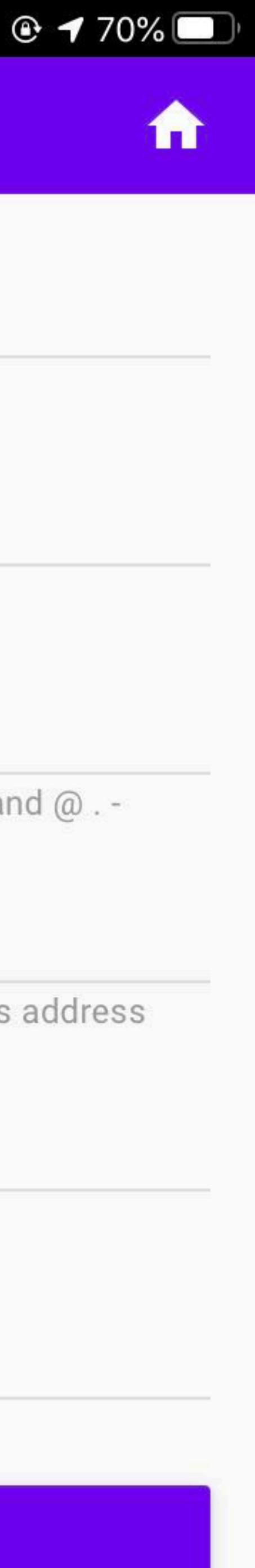

Open menu Open the registration form Entering user information and creating an account Create an account

A message has been sent to the user's email address containing the verification link.

(The user must be sure to click on the link before logging in. Otherwise, the user account will not be opened.)

.Il Telia 4G 14:45 Register  $\equiv$ FIRST NAME \*

LAST NAME \*

USERNAME \*

8-30 characters: latin letters, numbers and @. -

E-MAIL ADDRESS \*

A confirmation e-mail will be sent to this address PASSWORD \*

Min. 8 chars, latin letters, numbers

CONFIRM PASSWORD \*

**REGISTER** 

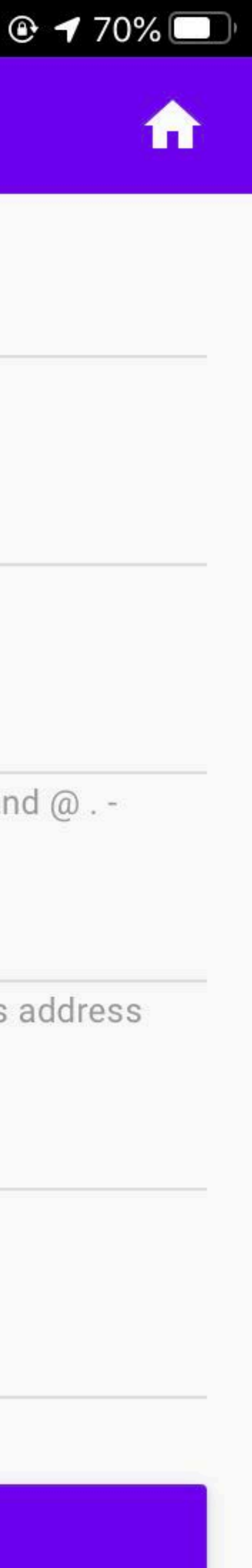

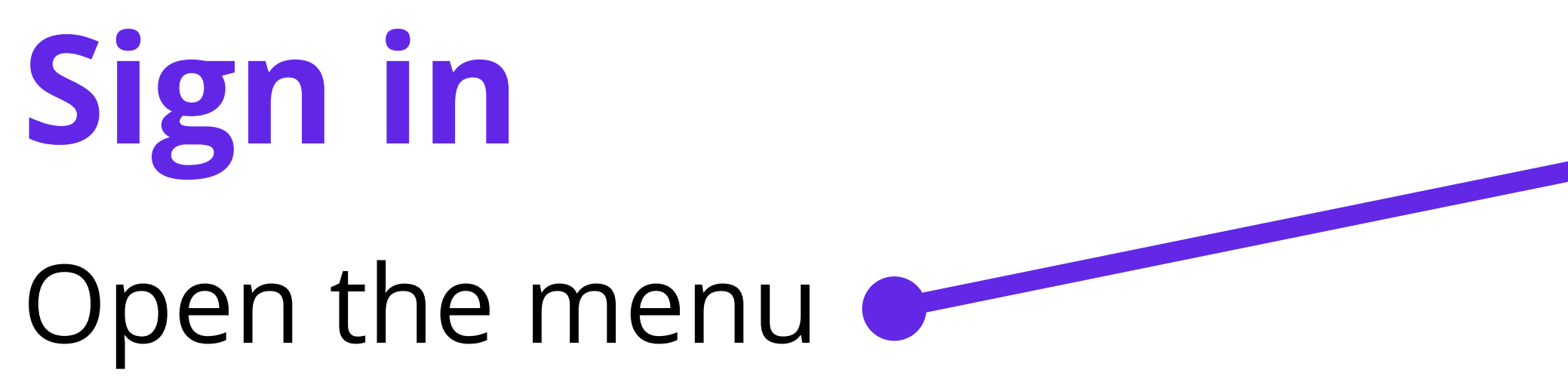

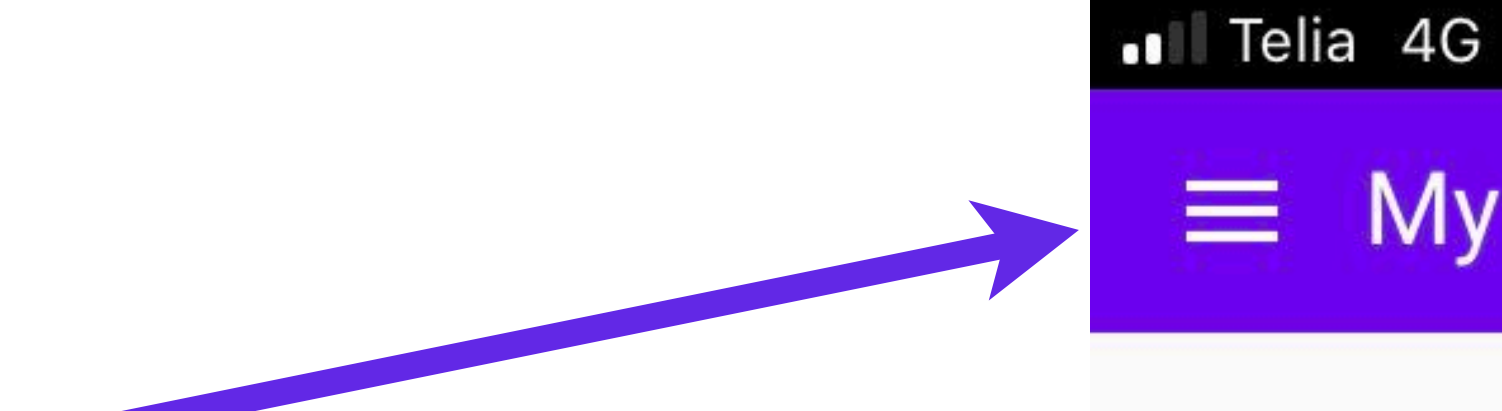

My data  $\equiv$ 

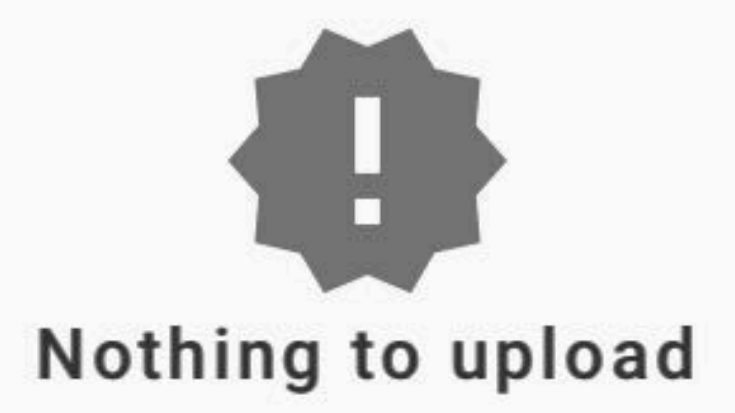

 $11:15$ 

Collected data will appear here.

Add data by pressing button below.

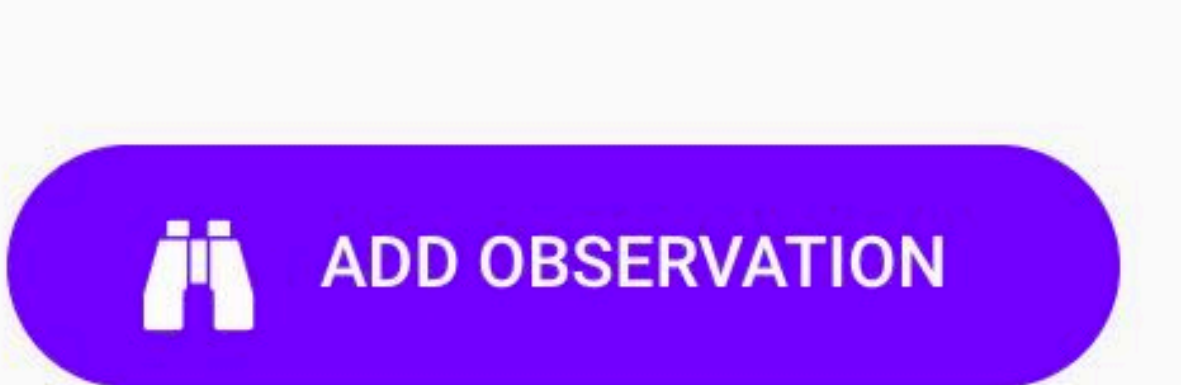

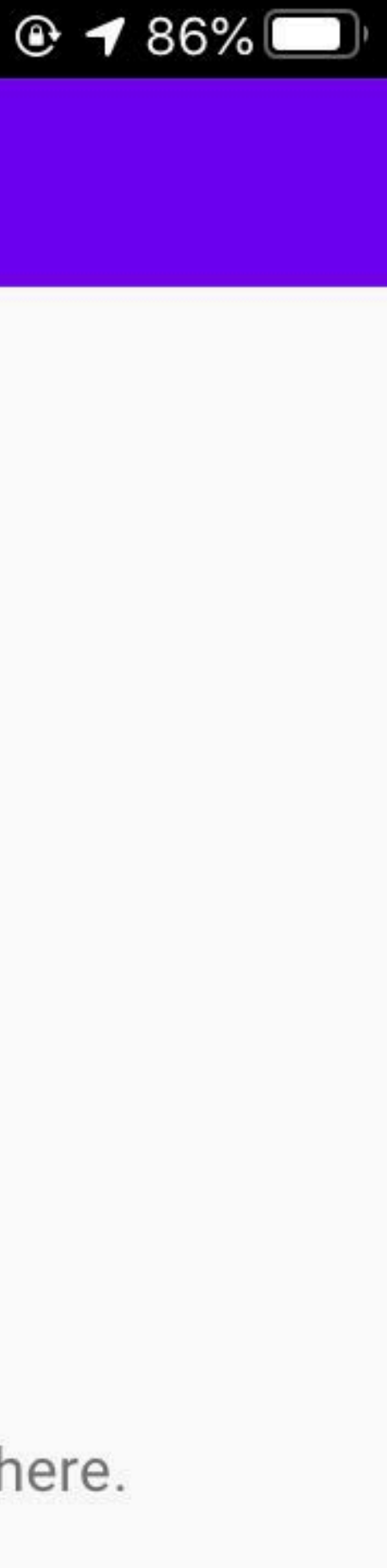

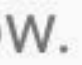

# Sign in Open the menu Open the login form

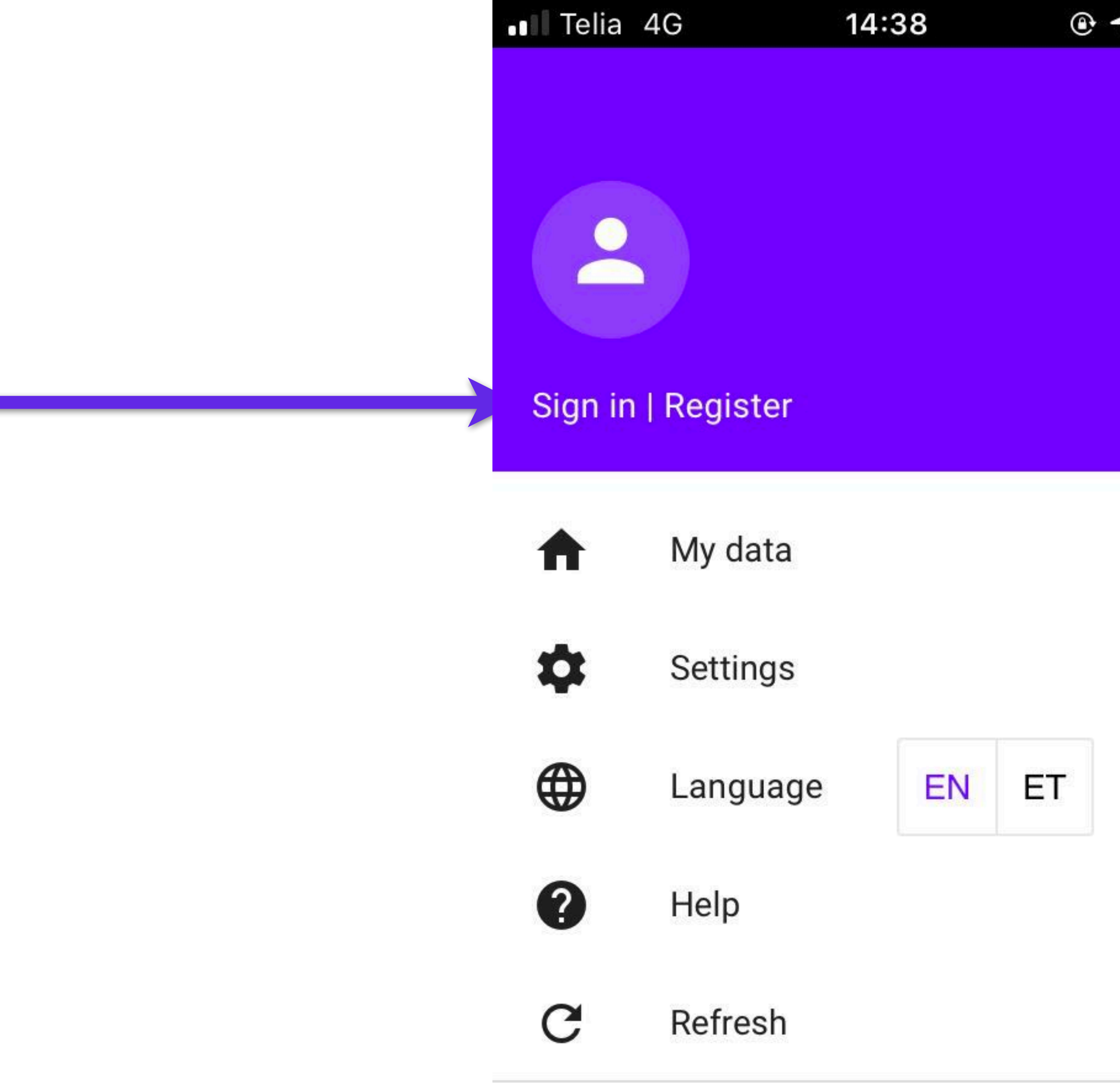

Version: 17.01.2020 10:25 d460082 (live)

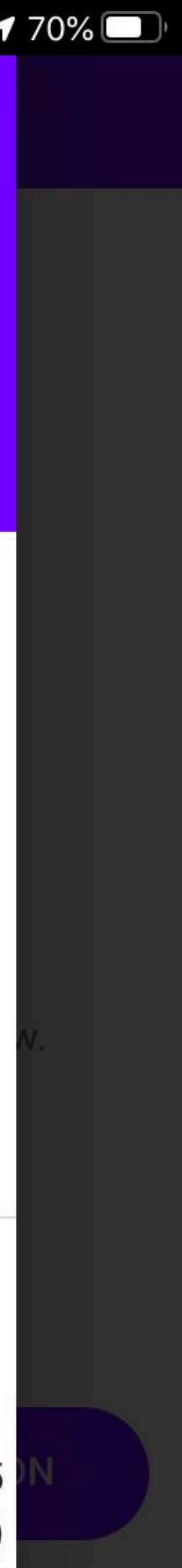

## **Sign in** Open the menu Open the login form Fill in your username / password and sign in

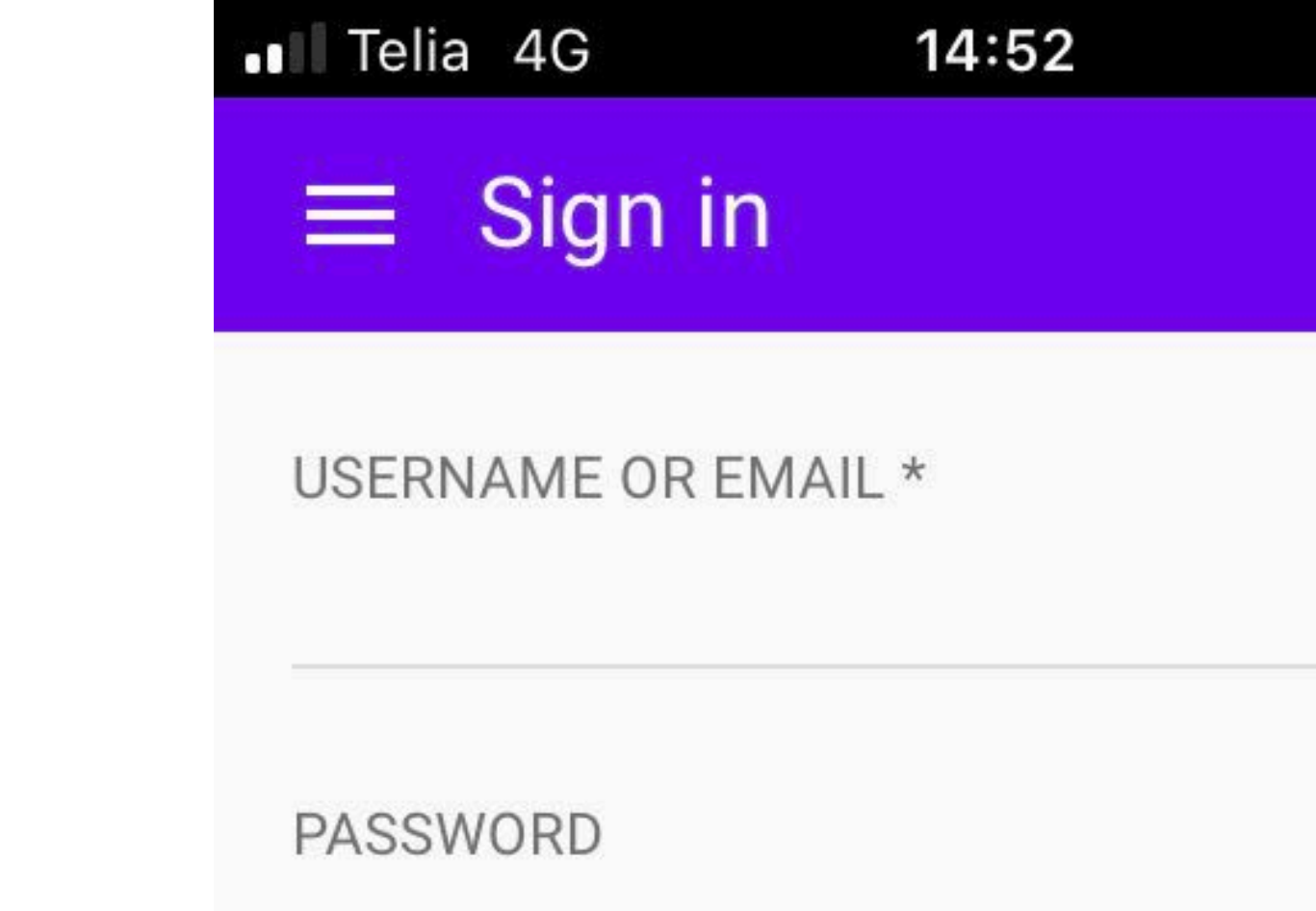

**SIGN IN** 

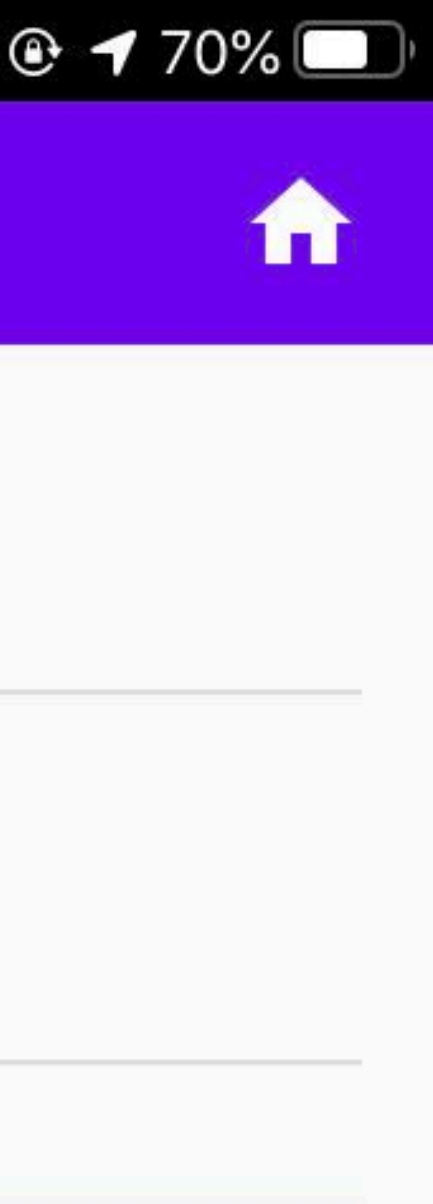

### The user is logged in when they see their username in the menu

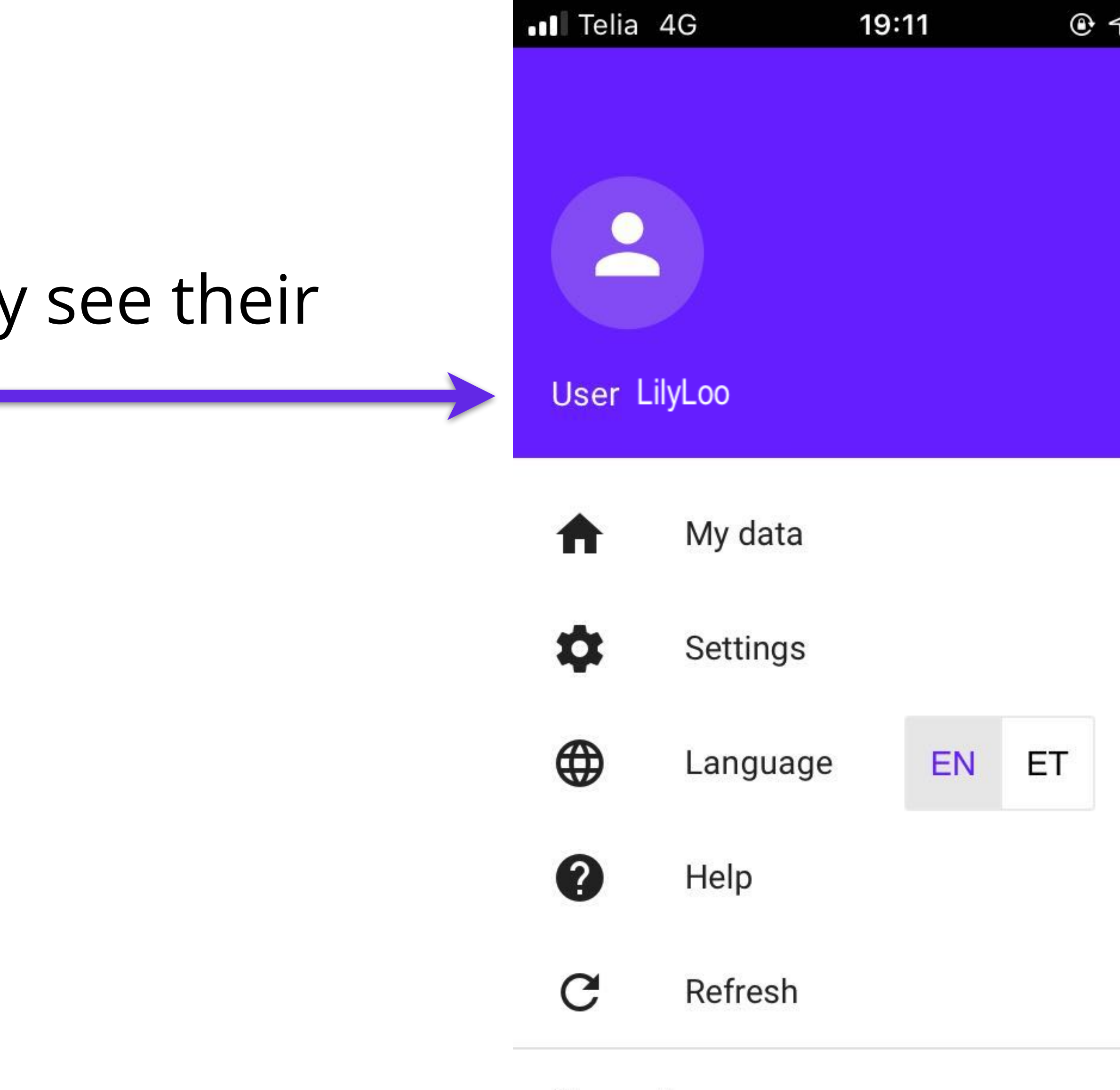

Sign out

Version: 17.01.2020 10:25 d460082 (live)

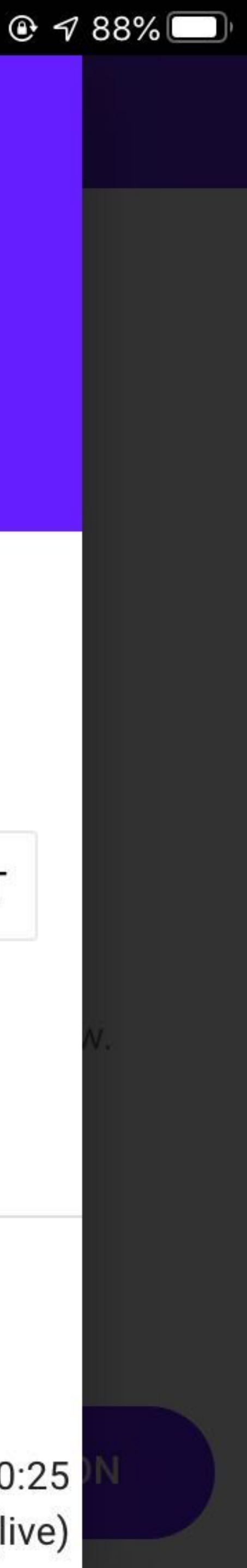

The user is logged in when they see their username in the menu

Change the language of the application

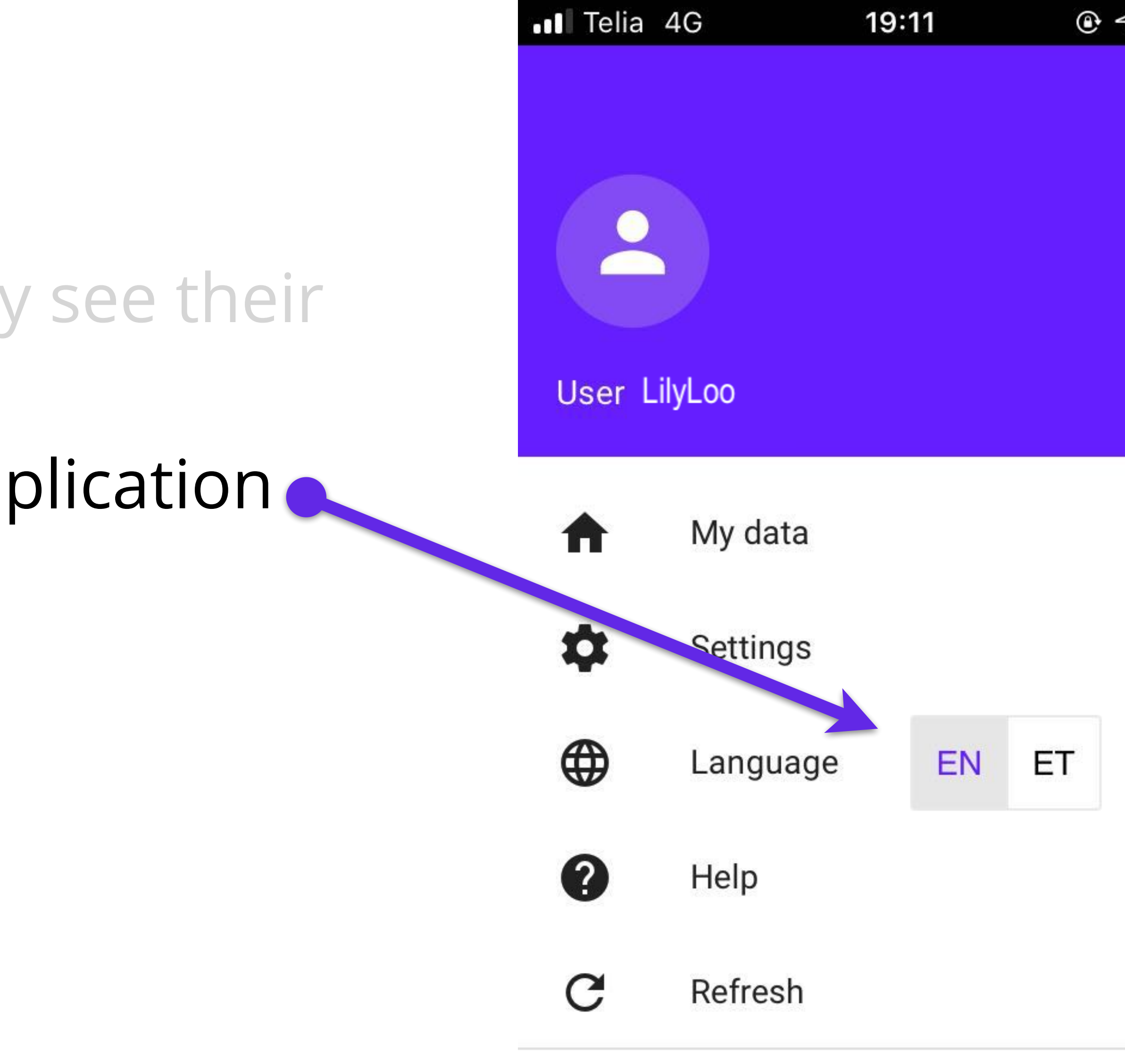

Sign out

Version: 17.01.2020 10:25 d460082 (live)

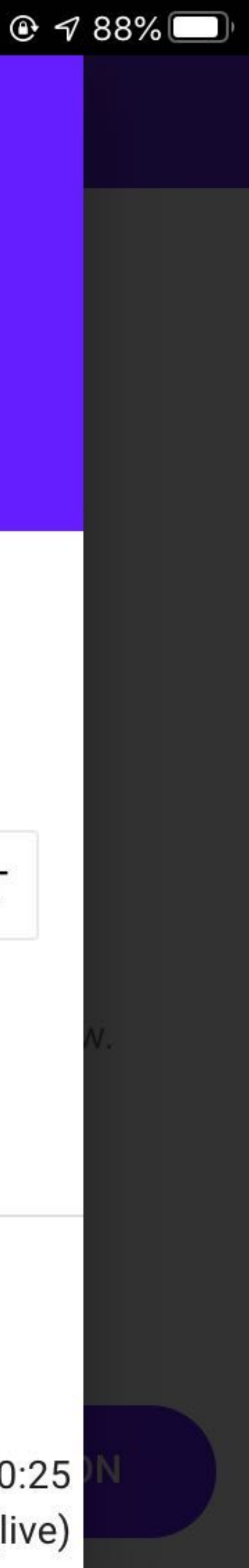

The user is logged in when they see their username in the menu Change the language of the application Access the application settings page

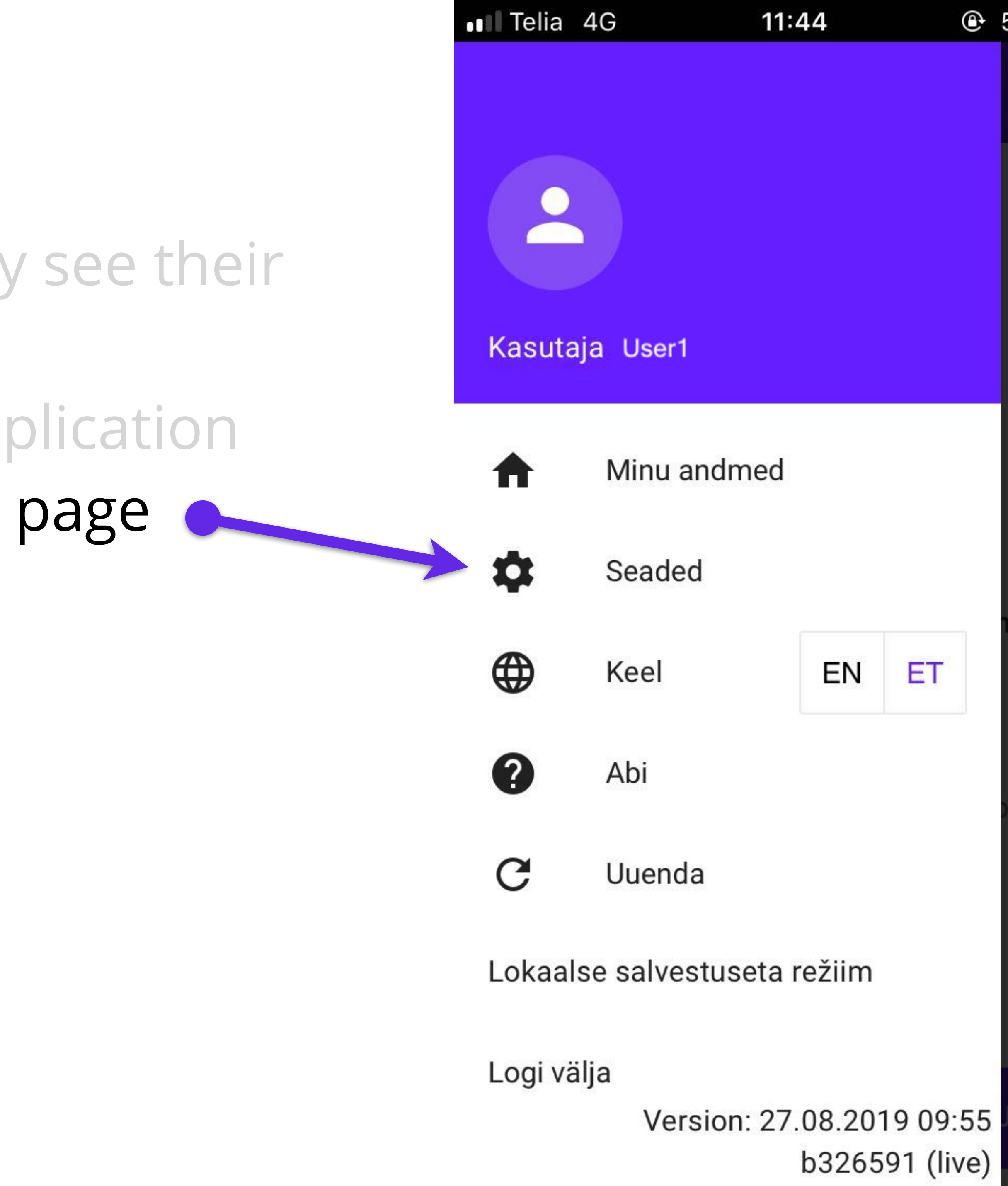

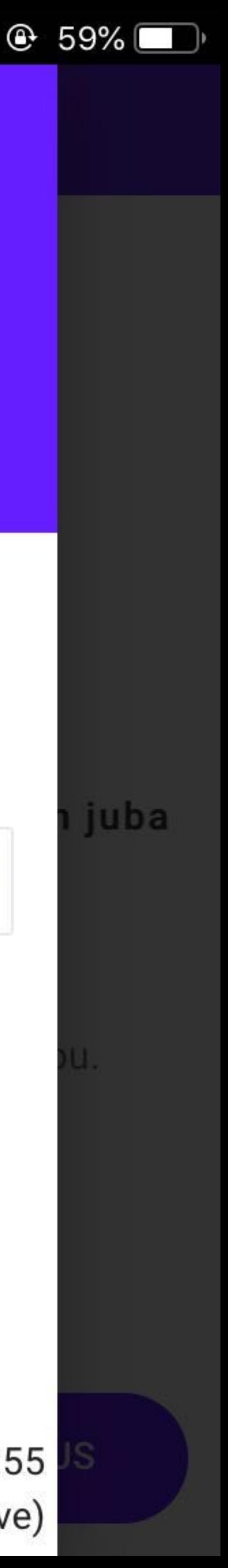

The user is logged in when they see their username in the menu Change the language of the application Access the application settings page General application settings **O** 

.Il Telia 4G 19:17 **Settings** ≤.

**GENERAL** 

UPLOAD IMMEDIATELY

**ENABLE RECORD TEMPLATES** 

**USE PLUTOF ACCESS RIGHTS** 

**ENABLE PROJECT SELECTION** 

**DEFAULT PROJECT** 

ENABLE OBSERVER/COLLECTOR **SELECTION** 

**GPS MODE** 

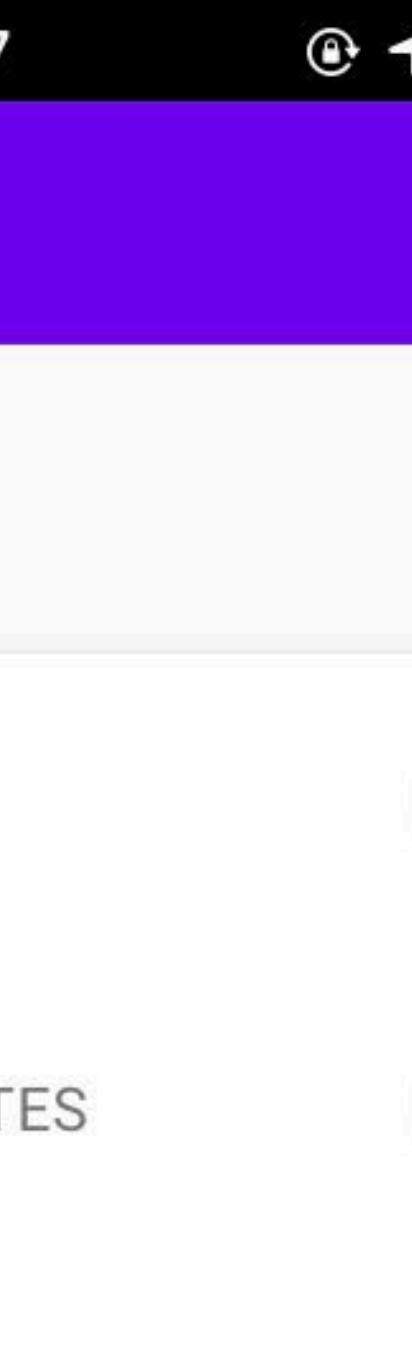

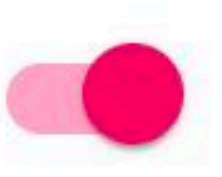

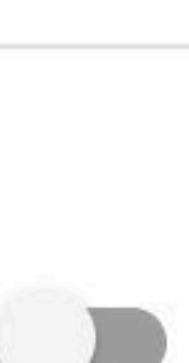

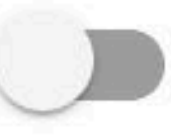

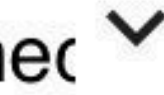

# **General Settings - Upload**

Observations and related images are automatically sent to the PlutoF desktop after saving

(This option is used when there is not enough room on the user's phone to hold video or multi-image observation.)

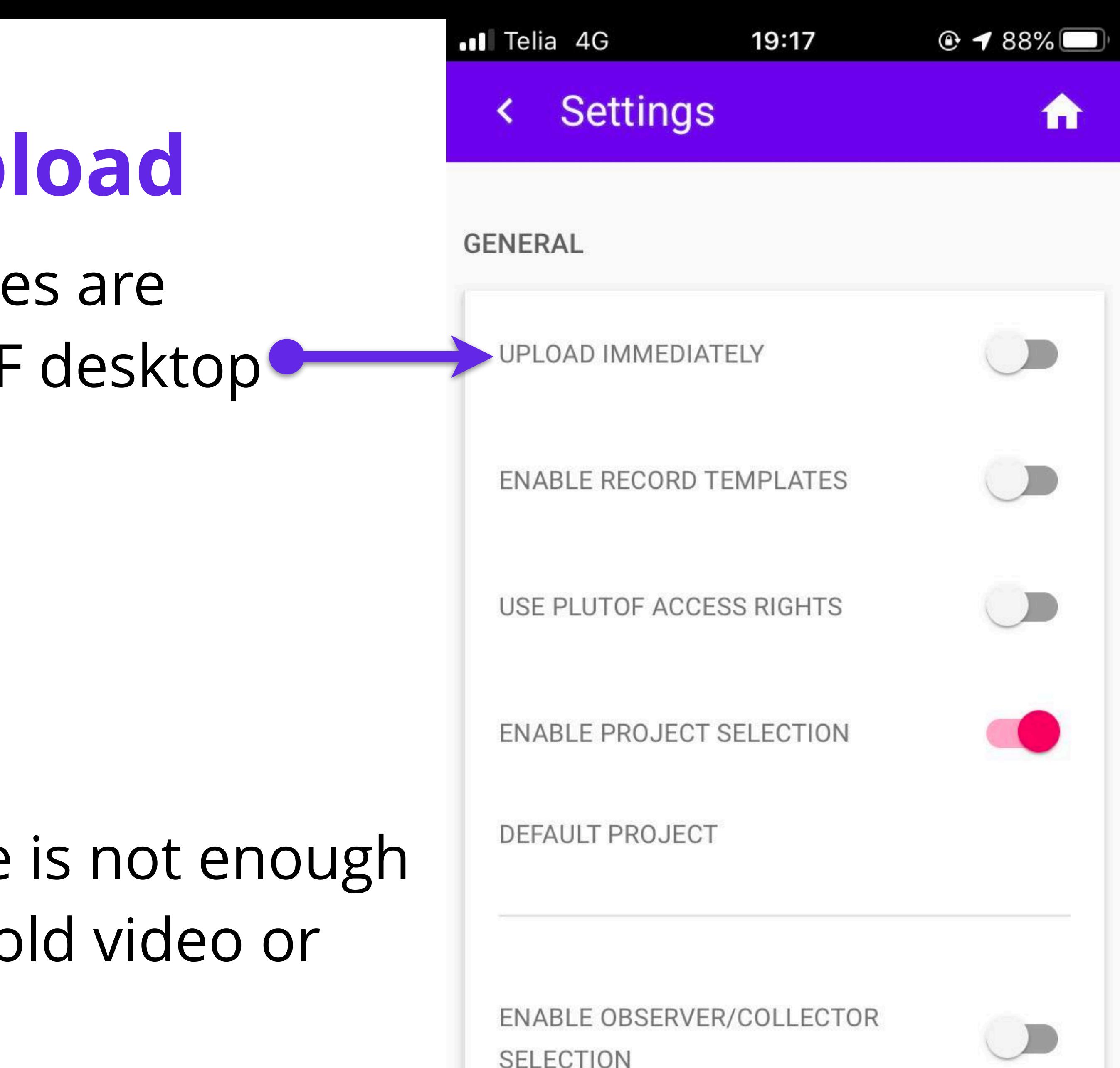

**SELECTION** 

**GPS MODE** 

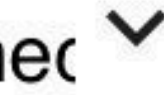

## **General Settings - Templates** An observation saved in Legulus (but not yet sent to PlutoF) can be marked as a template

(\*Advanced option. Choosing a template is useful if you want to enter multiple observations in the same location. Only the content of the taxon / species field should be changed.)

.Il Telia 4G 19:17 **Settings** 

**GENERAL** 

UPLOAD IMMEDIATELY

**ENABLE RECORD TEMPLATES** 

USE PLUTOF ACCESS RIGHTS

**ENABLE PROJECT SELECTION** 

**DEFAULT PROJECT** 

ENABLE OBSERVER/COLLECTOR **SELECTION** 

**GPS MODE** 

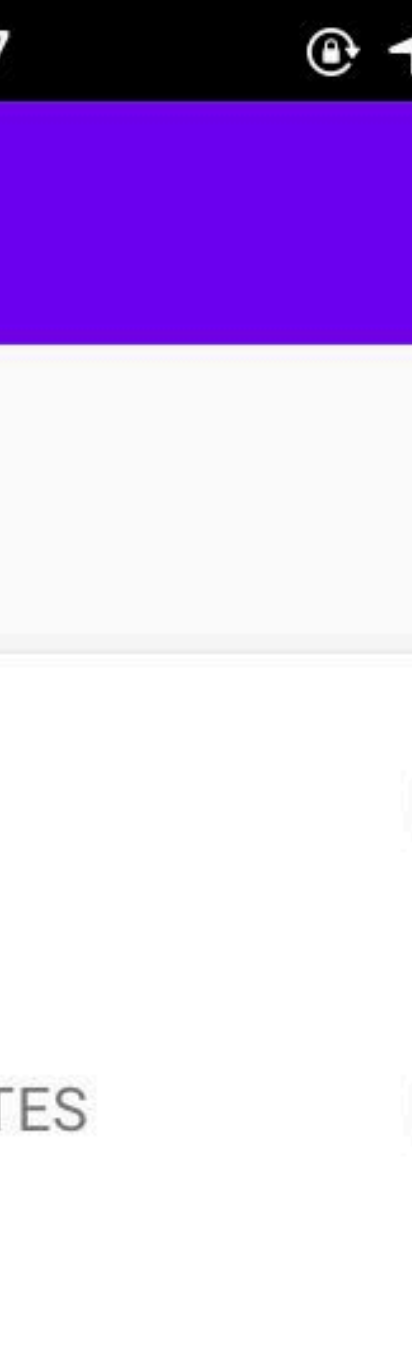

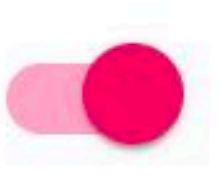

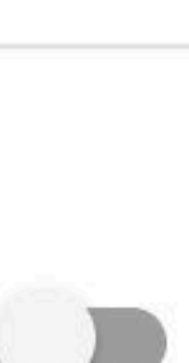

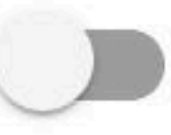

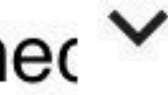

An observation saved in Legulus (but not yet sent to PlutoF) can be marked as a template

Mark observation as a template

.Il Telia 4G 19:22 My data  $\equiv$ **RECORDS** Corvus fru... Ä Tartu maakond, ...  $20.2.20201...$ 

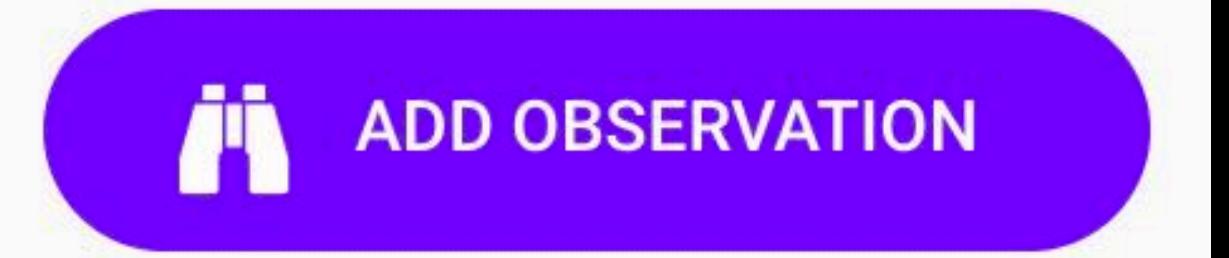

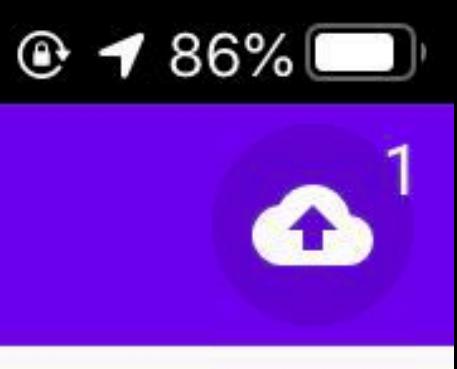

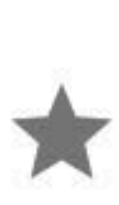

An observation saved in Legulus (but not yet sent to PlutoF) can be marked as a template

Mark observation as a template

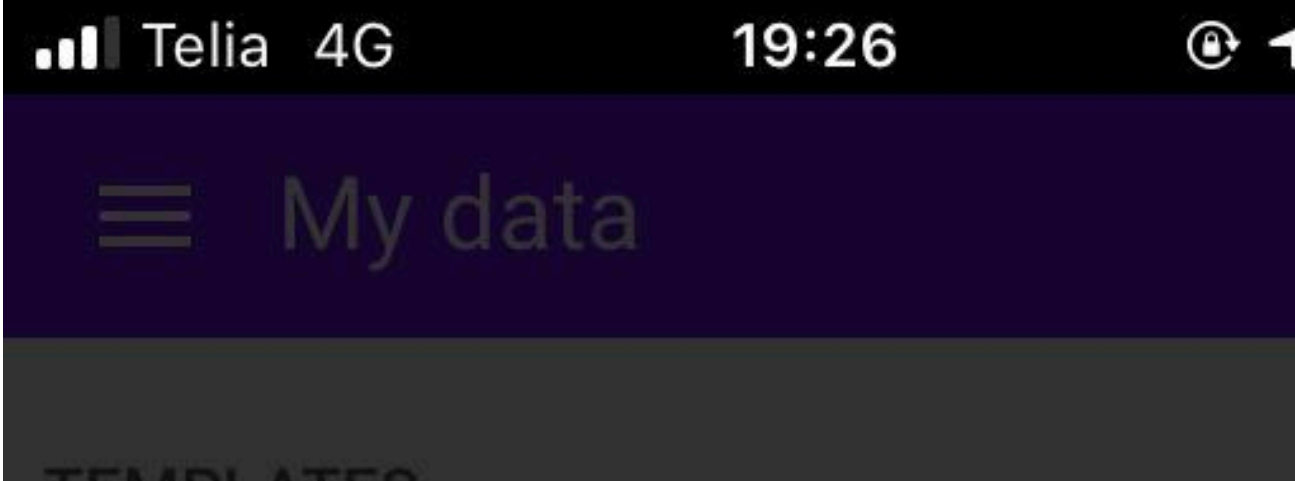

**TEMPLATES** 

M Corvus frugilegus; künni... Tartu maakond, Tartu 25 2 2020 10-10

### **Templates**

Record saved as a template. Select a template to create a new record based on it

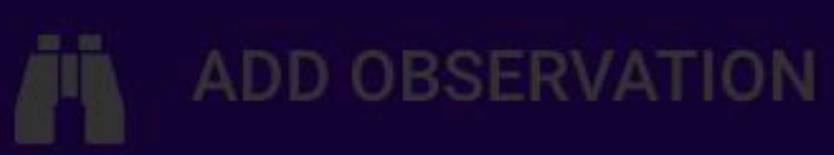

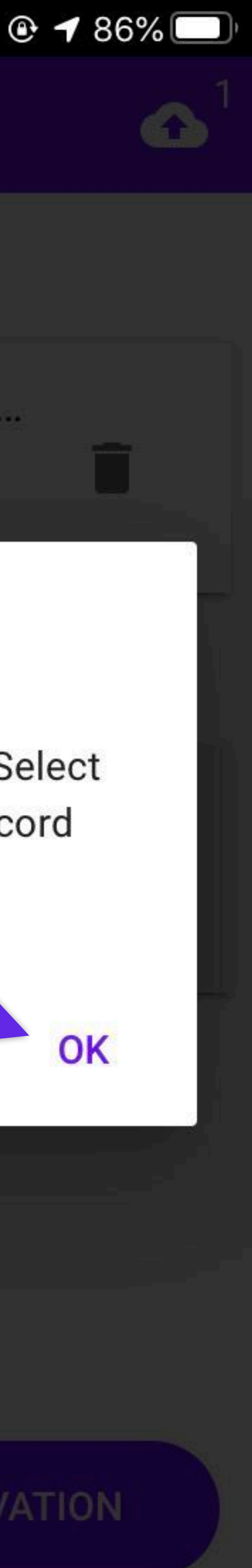

An observation saved in Legulus (but not yet sent to PlutoF) can be marked as a templa Mark observation as a templa

Template created

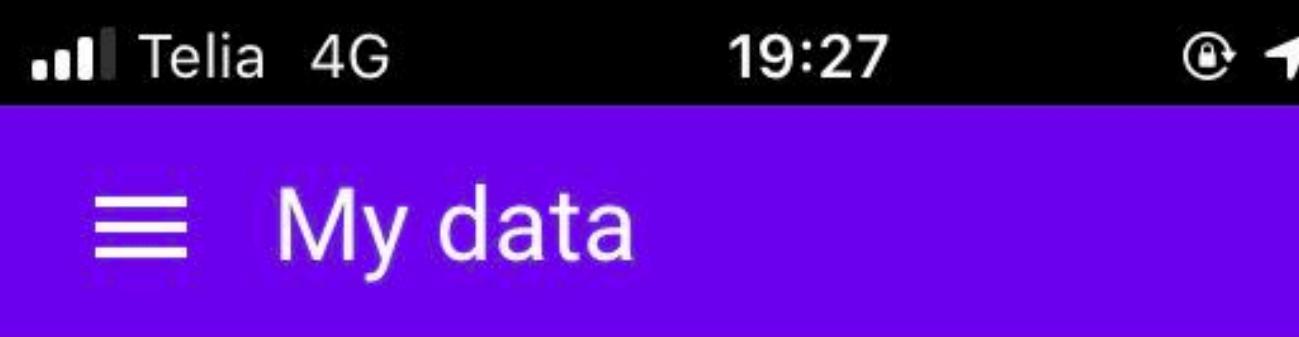

### **TEMPLATES**

Corvus frugilegus; künni... Ä. Tartu maakond, Tartu 25.2.2020 19:19  $\odot$ 

### **RECORDS**

Corvus fru... Tartu maakond, ... 25.2.2020 1...  $\odot$ 

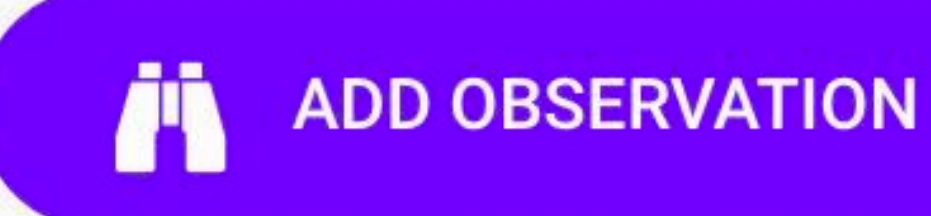

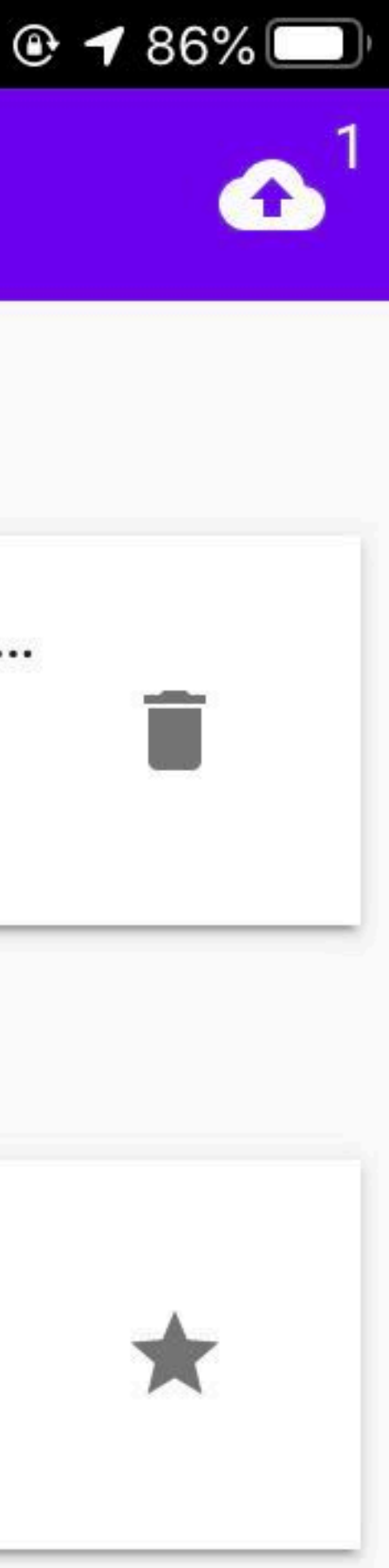

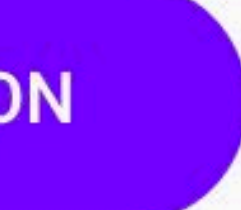

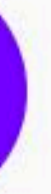

An observation saved in Legulus (but not yet sent to PlutoF) can be marked as a template Mark observation as a template Template created

Create a new observation from the template

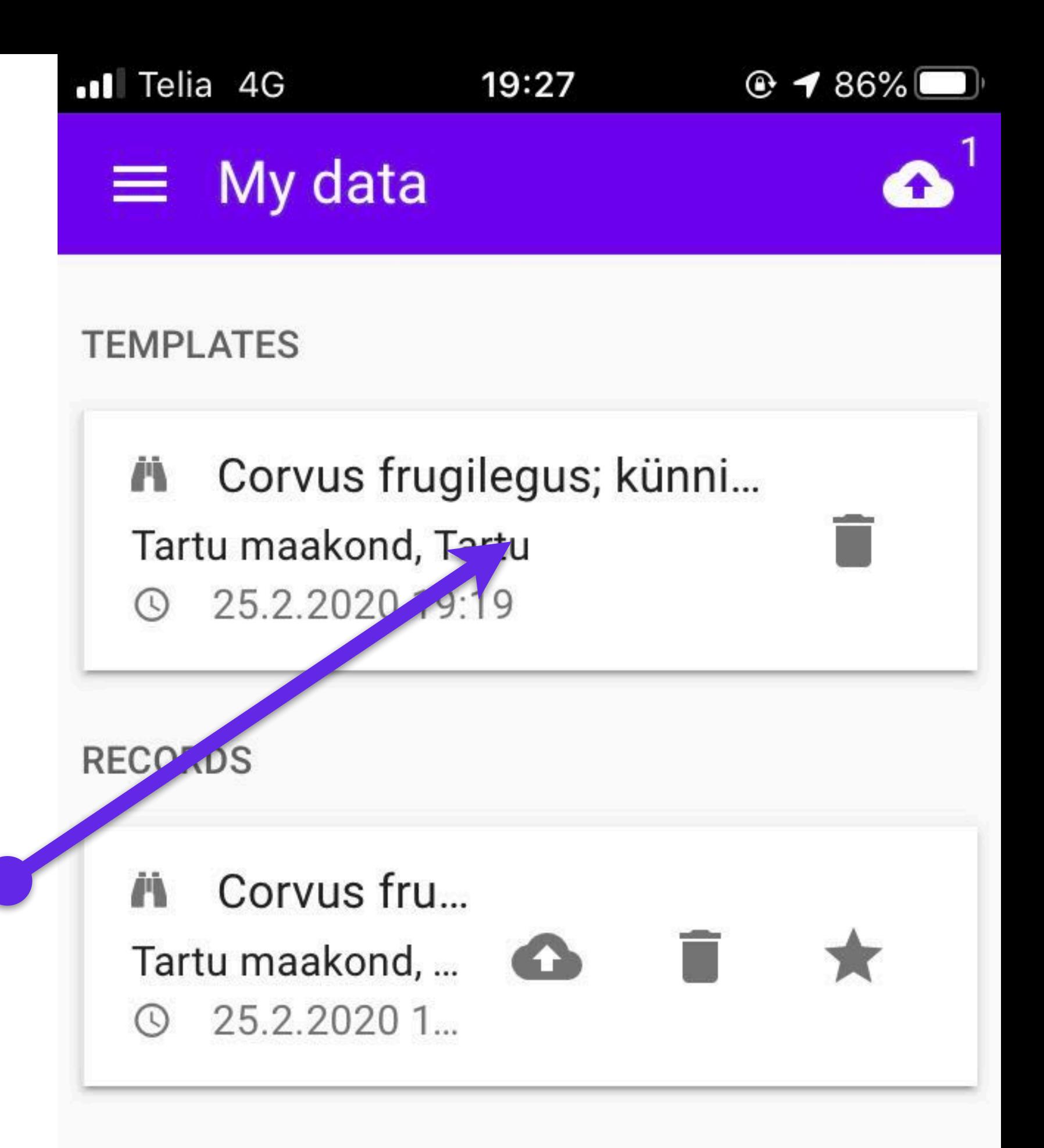

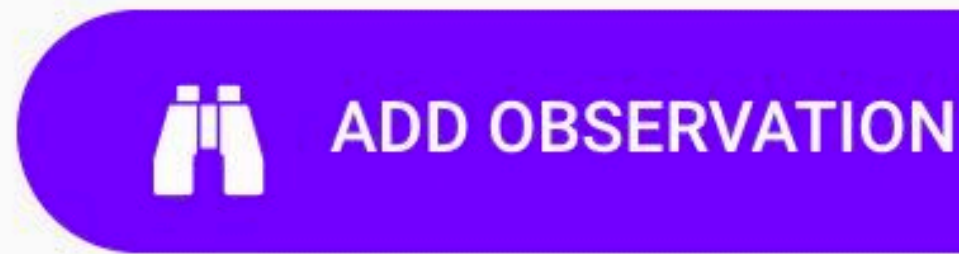

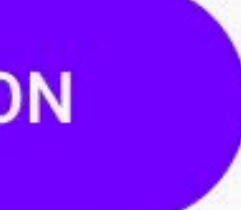

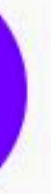

## **General Settings - Access Rights**

This option allows user to assign special permissions to the entries (private, visible to the group, etc.)

### (\*Advanced option. Assumes that more complex permissions are pre-configured in PlutoF.)

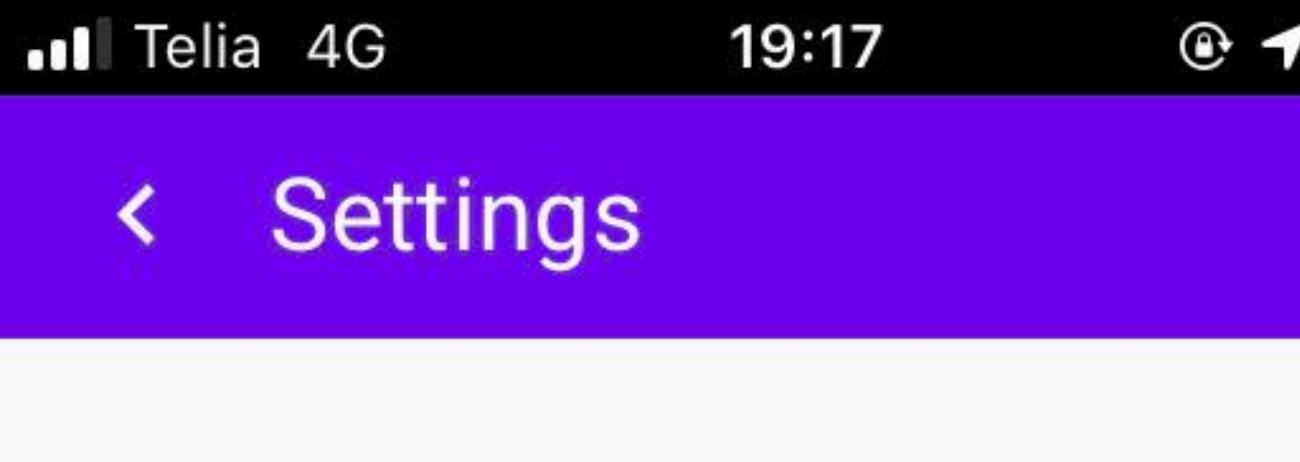

**GENERAL** 

UPLOAD IMMEDIATELY

**ENABLE RECORD TEMPLATES** 

**USE PLUTOF ACCESS RIGHTS** 

**ENABLE PROJECT SELECTION** 

**DEFAULT PROJECT** 

ENABLE OBSERVER/COLLECTOR **SELECTION** 

**GPS MODE** 

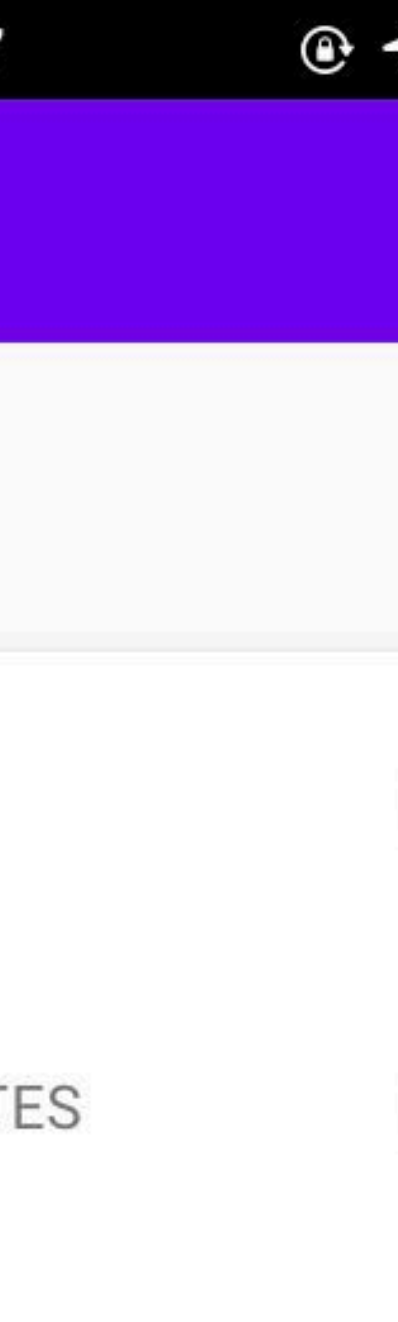

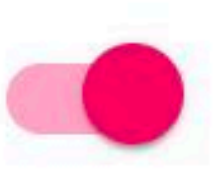

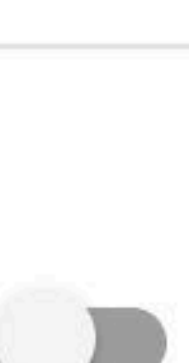

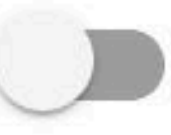

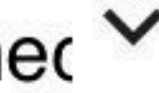

## **General Settings - project selection**

"Enable project selection" makes the project selection field visible in the observation input form

(\*An important option when collecting data in a pre-planned joint project. Eg Loodusvaatluste maraton or UNESCO BSP projects.)

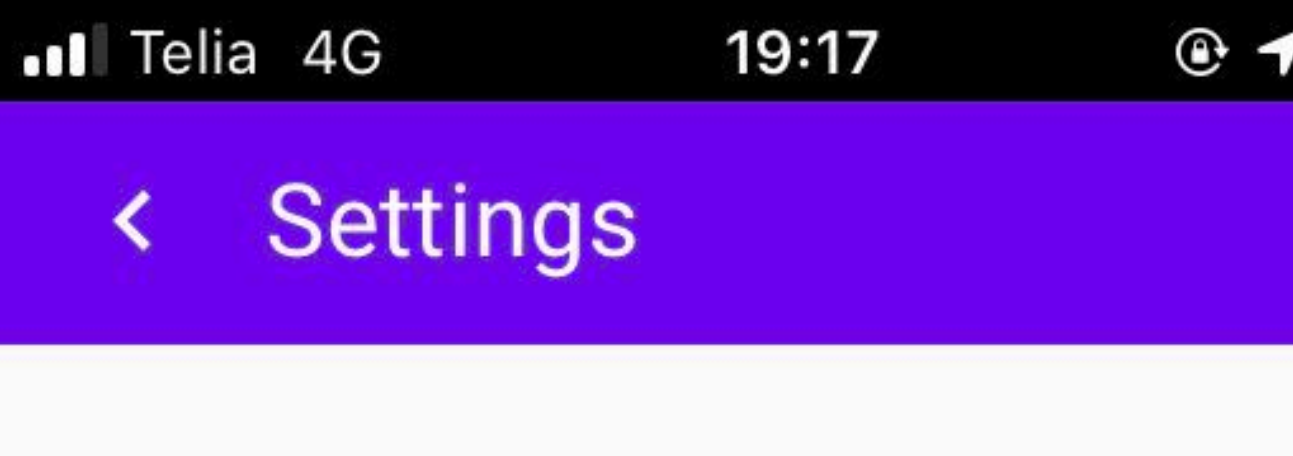

**GENERAL** 

UPLOAD IMMEDIATELY

**ENABLE RECORD TEMPLATES** 

USE PLUTOF ACCESS RIGHTS

**ENABLE PROJECT SELECTION** 

**DEFAULT PROJECT** 

ENABLE OBSERVER/COLLECTOR **SELECTION** 

**GPS MODE** 

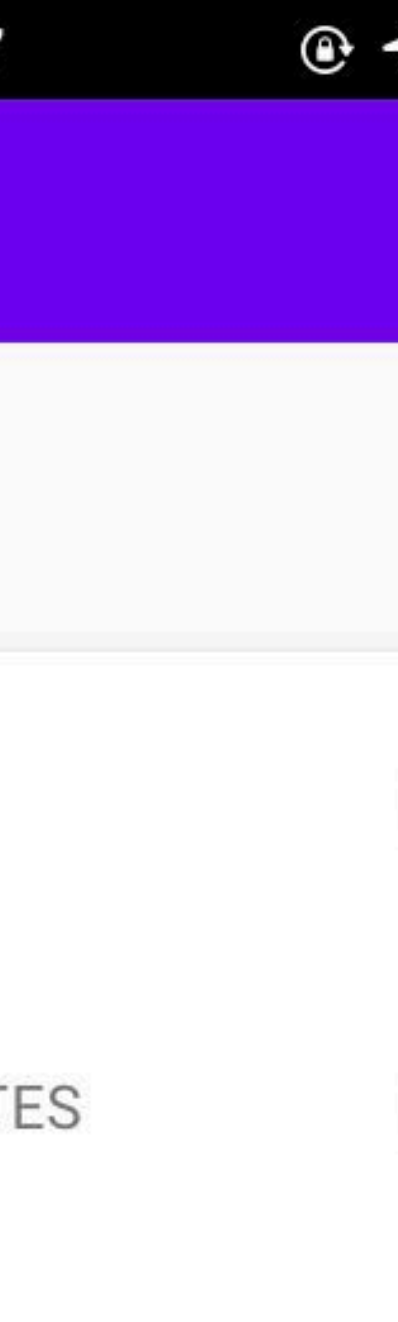

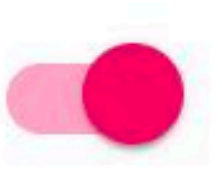

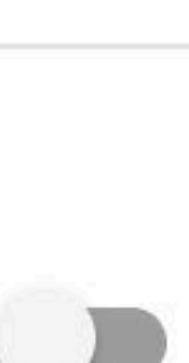

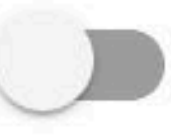

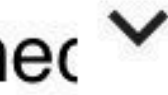

# **General Settings - default project**

The "default project" should be used if you know in advance that you are entering all entries under one specific project. This field is used to find previously created projects in PlutoF C

(Option enhances user comfort - avoids filling project field at every entry. Data can only be added to a user's own project or to projects that allow linking.)

### .**Il** Telia 4G 19:17 **Settings**

### **GENERAL**

UPLOAD IMMEDIATELY

**ENABLE RECORD TEMPLATES** 

USE PLUTOF ACCESS RIGHTS

**ENABLE PROJECT SELECTION** 

**DEFAULT PROJECT** 

ENABLE OBSERVER/COLLECTOR **SELECTION** 

**GPS MODE** 

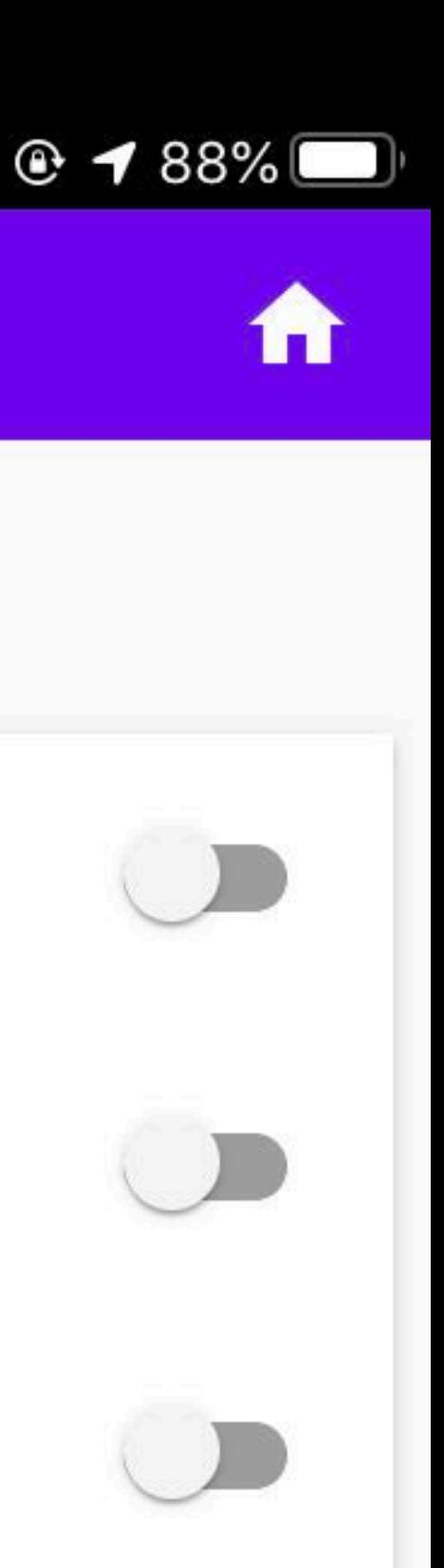

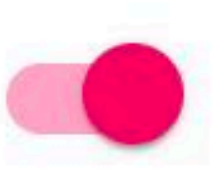

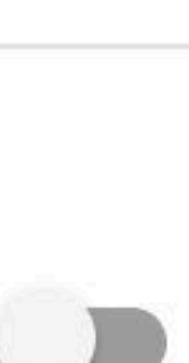

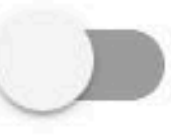

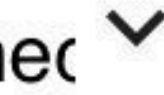

# **General Settings - default project**

The "default project" should be used if you know in advance that you are entering all entries under one specific project. This field is used to find previously created projects in PlutoF

Default project is set

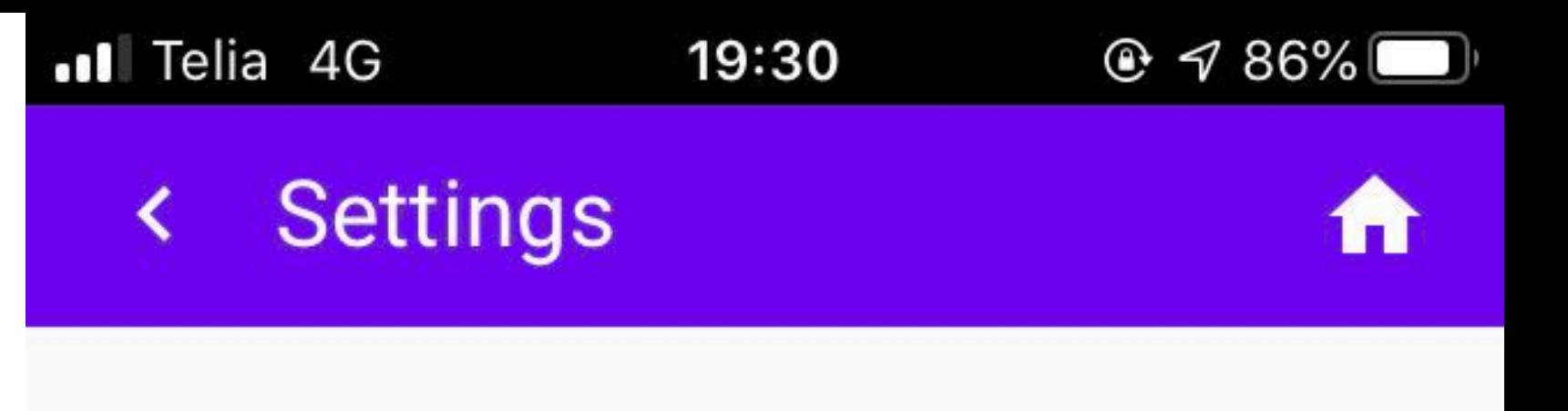

### **GENERAL**

UPLOAD IMMEDIATELY

**ENABLE RECORD TEMPLATES** 

USE PLUTOF ACCESS RIGHTS

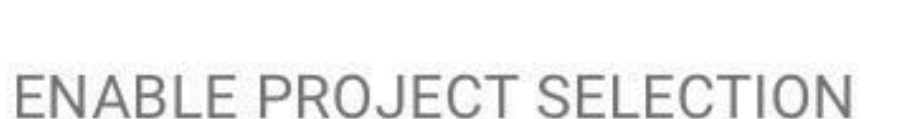

DEFAULT PROJECT

UNESCO Baltic Sea Project: Esto X

ENABLE OBSERVER/COLLECTOR **SELECTION** 

**GPS MODE** 

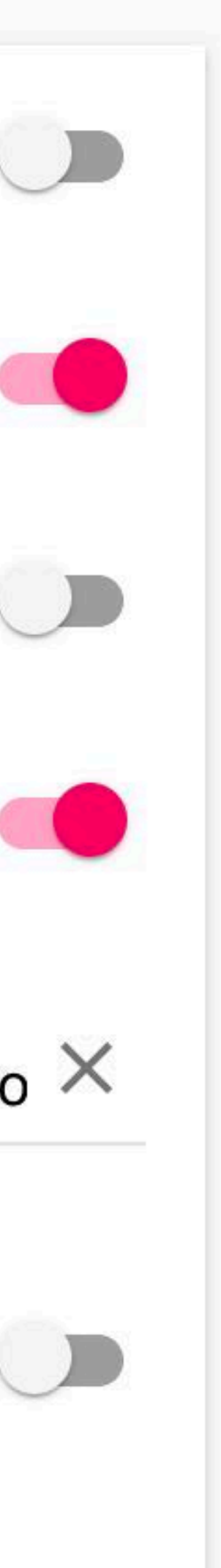

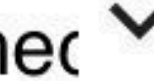

# **General Settings - default project**

The "default project" should be used if you know in advance that you are entering all entries under one specific project. This field is used to find previously created projects in PlutoF

Default project is set

The project field is automatically pre-filled in the observation input form

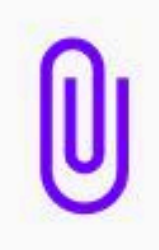

.Il Telia 4G

LOCATION

Tartu maakond, Tartu

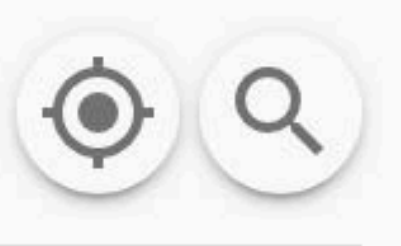

58.38612301 26.73247681 (± 383 m)

19:31

**Add observation** 

**START DATE** 

25. Feb 2020 at 19:31

PROJECT

UNESCO Baltic Sea Project: Estonia  $\times$ 

### **FORM**

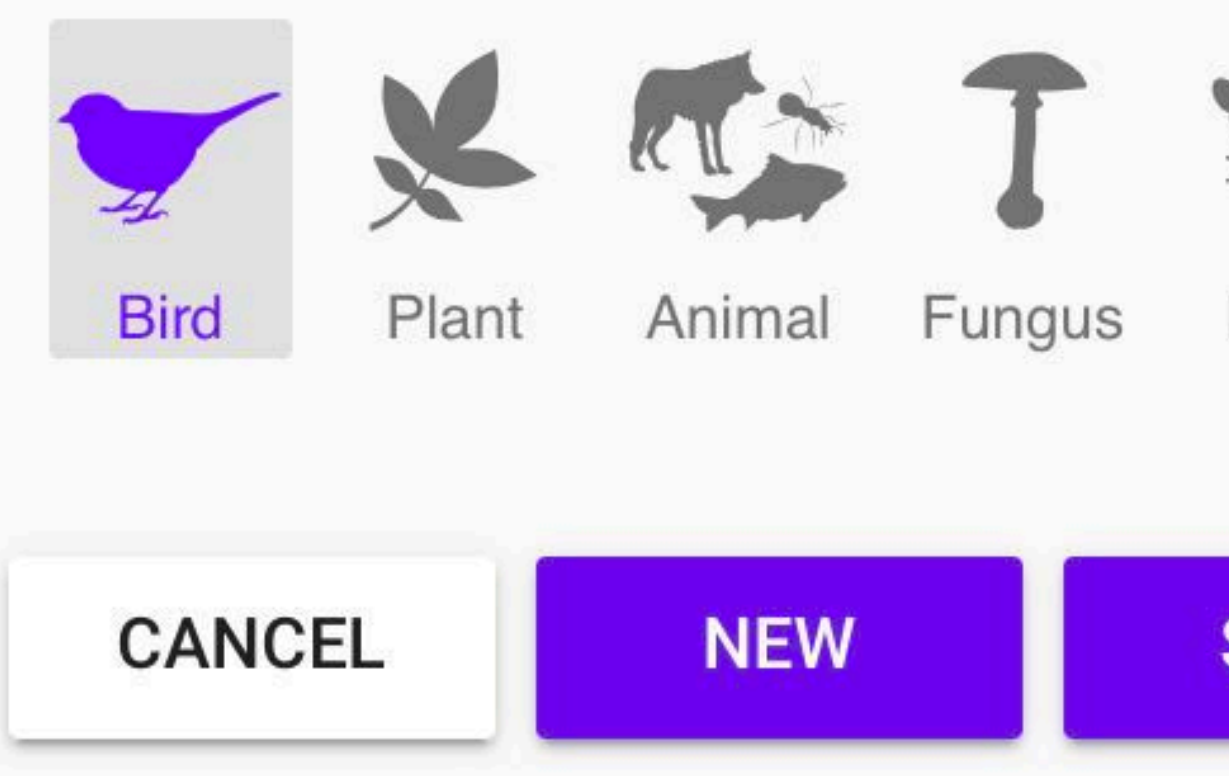

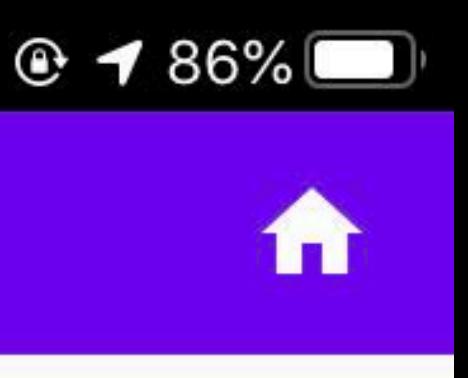

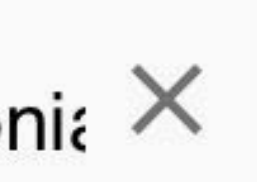

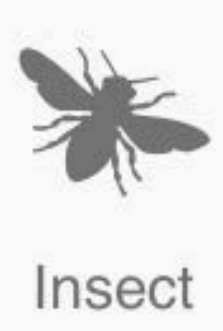

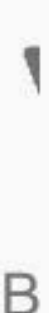

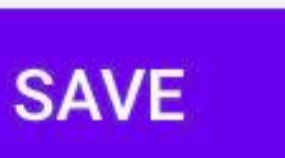

## **General Settings - selection of observers**

The "Enable observer/collector selection" option allows user to mark multiple individuals as observers when entering a nature observation

(By default, the owner of PlutoF user account is marked as a observer. Users don't have to fill in this field every time they add observation. If multiple observers are to be entered then the option should be enabled.)

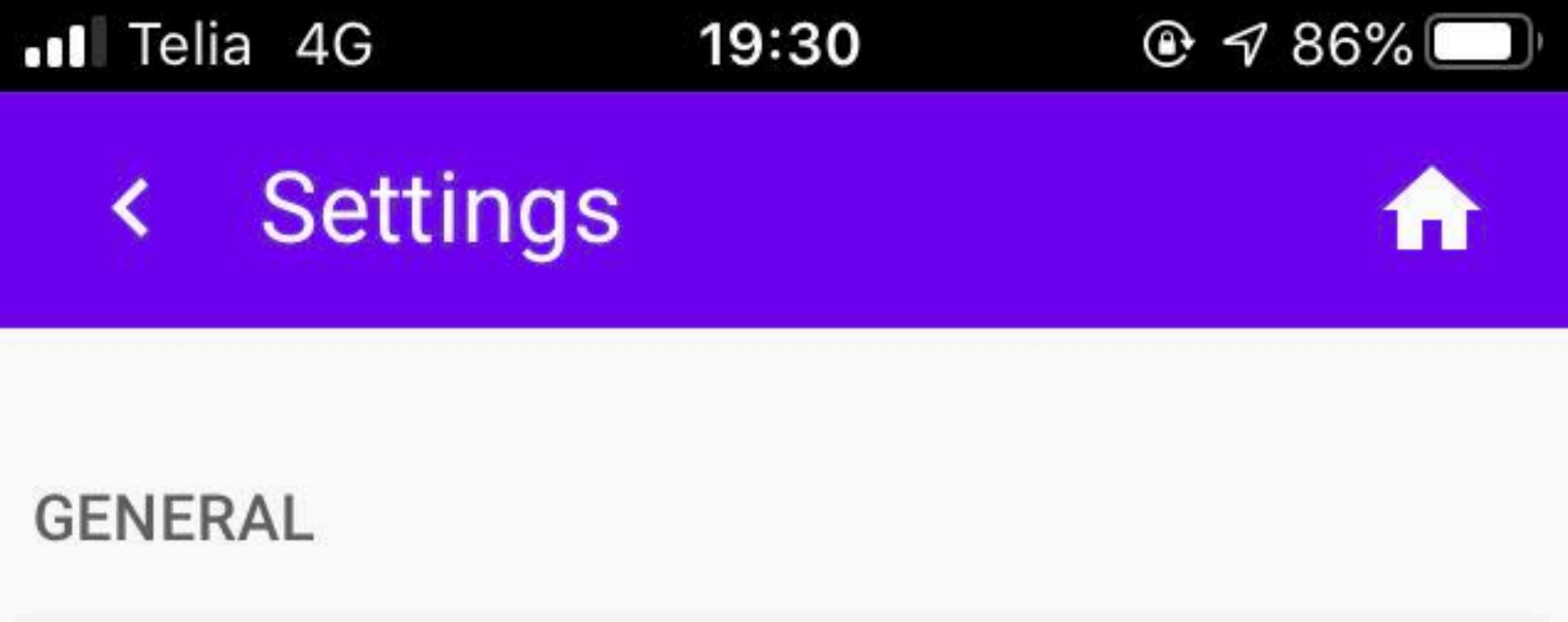

UPLOAD IMMEDIATELY

**ENABLE RECORD TEMPLATES** 

**USE PLUTOF ACCESS RIGHTS** 

**ENABLE PROJECT SELECTION** 

**DEFAULT PROJECT** UNESCO Baltic Sea Project: Esto  $\times$ 

ENABLE OBSERVER/COLLECTOR **SELECTION** 

**GPS MODE** 

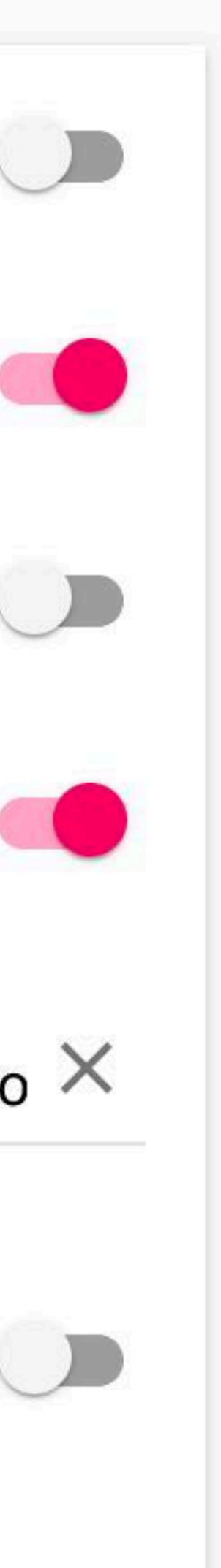

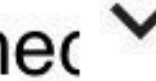

## **General Settings - selection of observers**

The "Allow observer / collector selection" option allows you to mark multiple individuals as observers when entering a nature observation

E.g. three default observers added

(Only persons who have previously entered to PlutoF can be added.)

### .Il Telia 4G 19:34 **Settings**

### **GENERAL**

UPLOAD IMMEDIATELY

**ENABLE RECORD TEMPLATES** 

USE PLUTOF ACCESS RIGHTS

**ENABLE PROJECT SELECTION** 

ENABLE OBSERVER/COLLECTOR **SELECTION** 

DEFAULT OBSERVERS/COLLECTORS

**Allan Zirk** 

Gedy Matisen x

Marko Peterson x

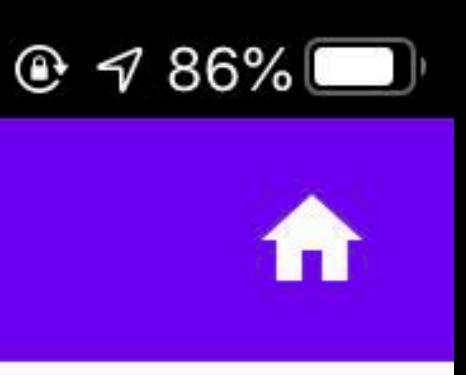

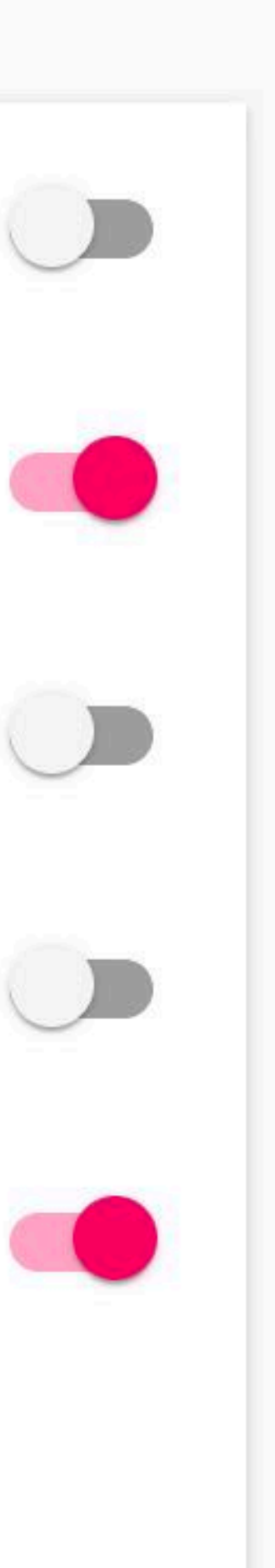

## **General Settings - selection of observers**

The "Allow observer / collector selection" option allows you to mark multiple individuals as observers when entering a nature observation E.g. three default observers added The Observer field is automatically pre-filled in the observation input form  $\epsilon$ 

(The "x" icon removes the observer.)

.Il Telia 4G 19:36 **Add observation**  $\equiv$ Animal Fungus **Plant B**ird TAXON \* Rubus sibiricus Plantae COUNT<sup>\*</sup> **REMARKS OBSERVERS** Allan Zirk x Gedy Matisen x Marko Peterson x **CANCEL NEW** 

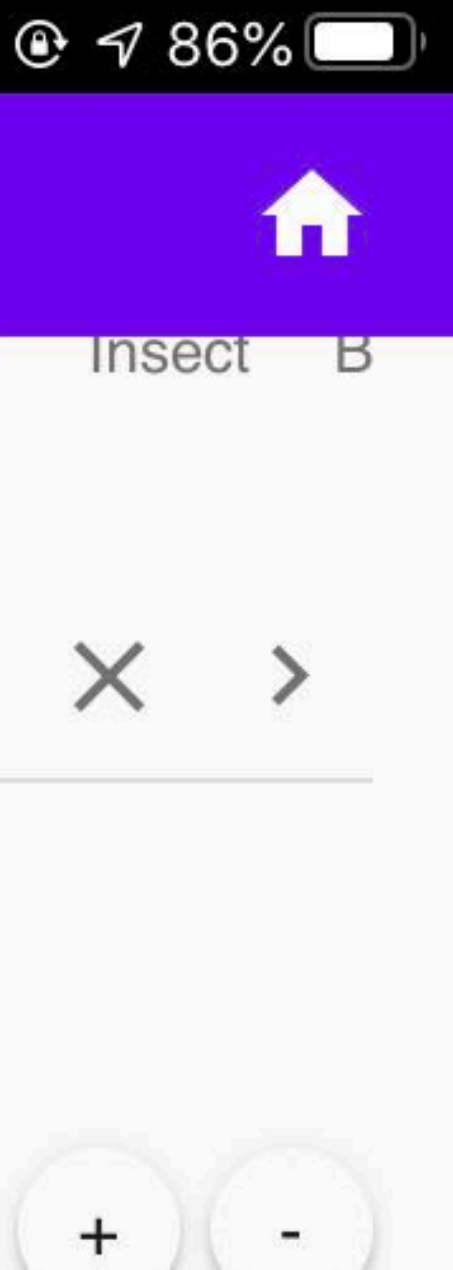

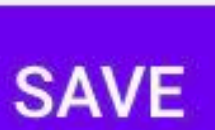

# **General Settings - Tax**

The "Allow Common Name Inpi allows you to select taxa / speci name when entering an observation

(NB! Not all species always have name in the database. In this ca scientific name should be used.)

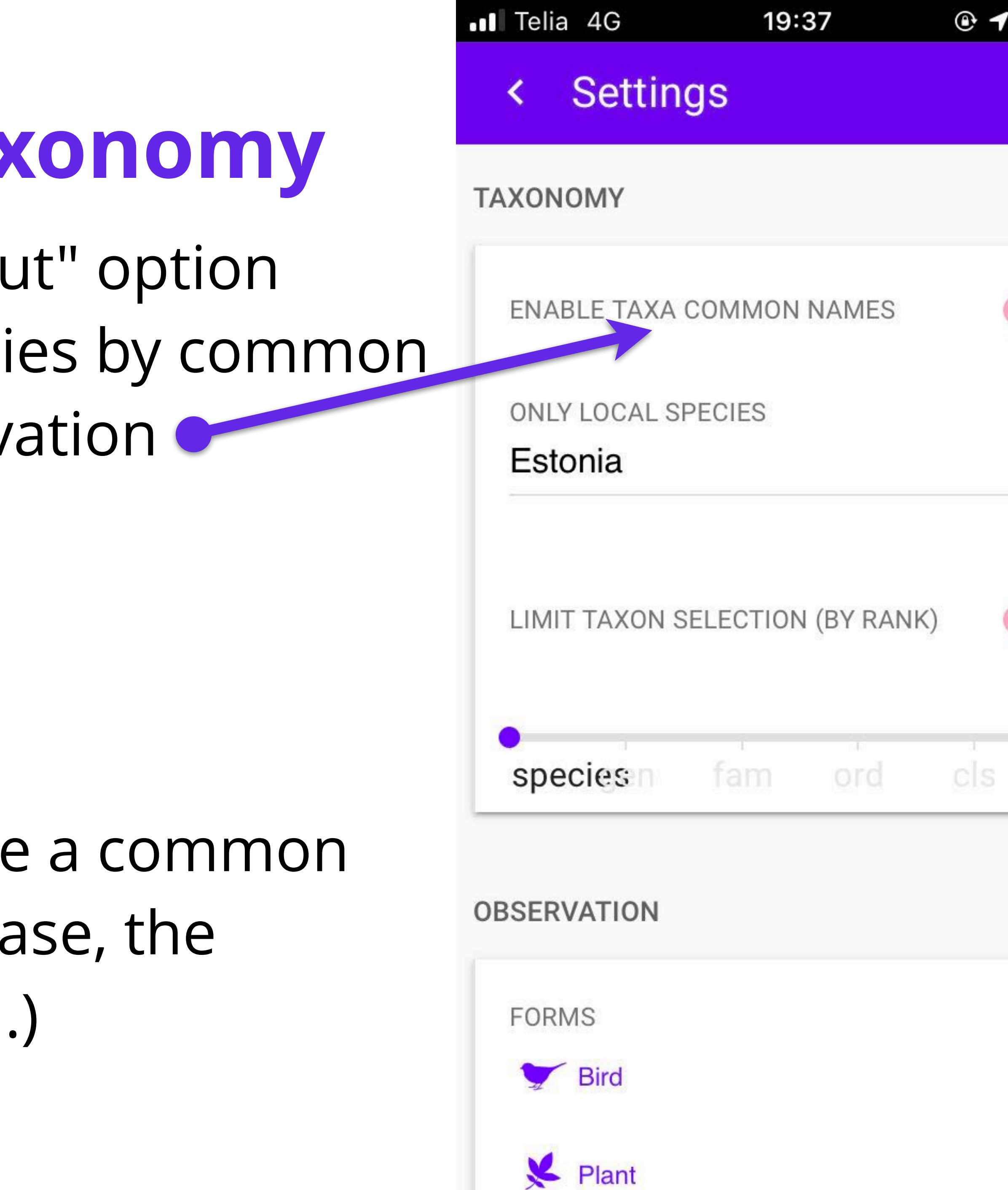

![](_page_34_Picture_4.jpeg)

![](_page_34_Picture_5.jpeg)

![](_page_34_Picture_6.jpeg)

# **General Settings - Taxonomy**

The "Allow Common Name Input" option allows you to select taxa / species by common name when entering an observation Select a taxon / species by common name when entering nature observation

(VIDEO! Adding multiple taxons in the same location https://www.youtube.com/watch? v=a6jUx7tjyZw.)

### **Add observation**

19:40

![](_page_35_Picture_4.jpeg)

.Il Telia 4G

LOCATION

Tartu maakond, Tartu

![](_page_35_Picture_7.jpeg)

58.386123 26.7324768 (± 383 m)

**START DATE** 25. Feb 2020 at 19:38

**FORM** 

![](_page_35_Picture_11.jpeg)

![](_page_35_Picture_12.jpeg)

![](_page_35_Picture_13.jpeg)

![](_page_35_Picture_14.jpeg)

![](_page_35_Picture_15.jpeg)

**Bird** 

Plant

Animal

Fungus

TAXON \*

### **Common Magpie**

Aves

**CANCEL** 

**NEW** 

![](_page_35_Picture_27.jpeg)

![](_page_35_Picture_28.jpeg)

![](_page_35_Picture_29.jpeg)

# **General Settings - Tax**

The "only local species" option a restrict the list of taxa. E.g. the o "Estonia" restricts the list to only found in Estonia

(Selection enhances user comfort by removing unlikely taxons from the selection list.)

![](_page_36_Picture_40.jpeg)

**FORMS** 

![](_page_36_Picture_6.jpeg)

![](_page_36_Picture_7.jpeg)

![](_page_36_Picture_8.jpeg)

![](_page_36_Picture_9.jpeg)

![](_page_36_Picture_10.jpeg)

## **General Settings - Taxo**

"Limit taxon selection" allows use expand the taxon selection list in form - according to the taxon ran

(E.g. at this time the selection limits the entry to the species level only.)

![](_page_37_Picture_40.jpeg)

### **OBSERVATION**

**FORMS** 

![](_page_37_Picture_6.jpeg)

![](_page_37_Picture_7.jpeg)

![](_page_37_Picture_8.jpeg)

![](_page_37_Picture_9.jpeg)

![](_page_37_Picture_10.jpeg)

### .Il Telia 4G 19:43 **Settings General Settings - Taxonomy TAXONOMY** "Limit taxon selection" allows user to limit or **ENABLE TAXA COMMON NAMES** expand the taxon selection list in the entry **ONLY LOCAL SPECIES** form - according to the taxon rank Estonia E.g. now the option allows you to enter the level of species, genus, family, and order LIMIT TAXON SELECTION (BY RANK) order cls fam spe gen **OBSERVATION FORMS**  $Bird$

![](_page_38_Picture_2.jpeg)

![](_page_38_Picture_3.jpeg)

![](_page_38_Picture_4.jpeg)

![](_page_38_Picture_5.jpeg)

# **General Settings - Taxonomy**

"Limit taxon selection" allows user to limit or expand the taxon selection list in the entry form - according to the taxon rank E.g. now the option allows you to enter the level of species, genus, family, and order E.g. when filling observation form - the option allows user to select different taxon levels

- 
- 
- 
- 

![](_page_39_Picture_6.jpeg)

## **General Settings - Forms**

The "Forms" list allows user to toggle (add or remove) form selections from observation entry form

(E.g. only UNESCO BSP forms are currently allowed in the entry form: BSP: Default, Midwinter waterbirds counting, Spring waterbirds counting, Phenological.)

![](_page_40_Picture_3.jpeg)

![](_page_40_Picture_4.jpeg)

# **General Settings - Forms**

E.g. there are currently three forms to choose from when entering nature observation

.Il Telia 4G 19:51 **Add observation** 

![](_page_41_Picture_6.jpeg)

LOCATION

Tartu maakond, Tartu

![](_page_41_Picture_9.jpeg)

58.386123 26.7324768 (± 383 m)

**START DATE** 

25. Feb 2020 at 19:51

![](_page_41_Figure_13.jpeg)

![](_page_41_Picture_14.jpeg)

The "Forms" list allows user to toggle (add or remove) form selections from observation entry form

![](_page_41_Picture_15.jpeg)

![](_page_41_Picture_16.jpeg)

Midwi...

Spring... Pheno...

### TAXON \*

Midwinter waterbirds counting

![](_page_41_Picture_21.jpeg)

![](_page_41_Picture_22.jpeg)

![](_page_41_Picture_23.jpeg)

![](_page_41_Picture_24.jpeg)

# **Add observation** Open the "My Data" view.

![](_page_42_Figure_1.jpeg)

Marko Peterson x

# **Add observation** Open the "My Data" view Select "Add Observation"

![](_page_43_Picture_1.jpeg)

![](_page_43_Picture_2.jpeg)

Collected data will appear here.

Add data by pressing button below.

![](_page_43_Picture_5.jpeg)

![](_page_43_Picture_6.jpeg)

![](_page_43_Picture_9.jpeg)

![](_page_43_Picture_10.jpeg)

# **Add observation**

Open the "My Data" view Select "Add Observation"

When opening entry form, the phone asks for permission to use GPS information - please

allow

(Legulus can also be successfully used without GPS. We will introduce this feature later.)

![](_page_44_Picture_5.jpeg)

# **Add observation**

Open the "My Data" view Select "Add Observation" When opening entry form, the phone ask permission to use GPS information allow

Autofill fields: location, start date and the project

(Autofill fields can be modified and refined.)

![](_page_45_Figure_4.jpeg)

![](_page_45_Picture_6.jpeg)

Midwi... Spring... Pheno...

![](_page_45_Picture_7.jpeg)

A photo, audio or video can be attached to  $\longrightarrow 0$ the observation LOCATION

(Media files are mainly used to identify a species or to better documenting of a rare finding.)

..Il Telia 4G

19:58

Tartu maakond, Kakumetsa, Al

**Add observation** 

![](_page_46_Picture_7.jpeg)

58.3831905 26.86964192

**START DATE** 

25. Feb 2020 at 19:57

PROJECT

UNESCO Baltic Sea Project: Estonia X

![](_page_46_Picture_14.jpeg)

**FORM** 

![](_page_46_Picture_15.jpeg)

![](_page_46_Picture_16.jpeg)

Midwi... Spring... Pheno...

![](_page_46_Picture_22.jpeg)

![](_page_46_Picture_23.jpeg)

![](_page_46_Picture_24.jpeg)

![](_page_46_Picture_25.jpeg)

A photo, audio or video can be attached to the observation

E.g. select a photo from your phone's photo gallery

### .Il Telia 4G 19:59  $\equiv$  Add observation

![](_page_47_Picture_5.jpeg)

**LOCATION** 

Tartu maakond, Kakumetsa, Al

![](_page_47_Picture_8.jpeg)

58.3831905 26.86964192

**START DATE** 25. Feb 2020 at 19:57

PROJECT

UNESCO Baltic Sea Project: Estonia X

Take Photo or Video

**Photo Library** 

**Browse** 

**Cancel** 

![](_page_47_Picture_17.jpeg)

![](_page_47_Picture_18.jpeg)

![](_page_47_Picture_19.jpeg)

![](_page_47_Picture_20.jpeg)

A photo, audio or video can be attached to the observation

E.g. select a photo from your phone's photo

gallery

Select "Done" link the photo with the observation

![](_page_48_Picture_5.jpeg)

![](_page_48_Picture_6.jpeg)

E.g. select a photo from your phone's photo gallery Link the photo with the observation Ask for a location and start time from the photo Remove photo

A photo, audio or video can be attached to the observation

(Asking for a location and start date from a photo only works if your phone's camera had access to that information when you took the photo - GPS was active.)

![](_page_49_Picture_4.jpeg)

![](_page_49_Picture_5.jpeg)

10:35

![](_page_49_Picture_6.jpeg)

LOCATION

..I Telia 4G

Tartu maakond, Tartu

![](_page_49_Picture_9.jpeg)

58.3743478 26.7179456 (± 1414 m)

**START DATE** 

25. Feb 2020 at 10:35

![](_page_49_Picture_13.jpeg)

![](_page_49_Picture_15.jpeg)

![](_page_49_Picture_16.jpeg)

## **Add observation - location**

The location information is automatically filled in when GPS is turned on

### .Il Telia 4G **Add observation**  $\equiv$

![](_page_50_Picture_4.jpeg)

10:35

![](_page_50_Picture_5.jpeg)

LOCATION

Tartu maakond, Tartu

58.3743478 26.7179456 (± 1414 m)

**START DATE** 

25. Feb 2020 at 10:35

**CANCEL NEW** 

![](_page_50_Picture_12.jpeg)

![](_page_50_Picture_13.jpeg)

![](_page_50_Picture_14.jpeg)

# **Add observation - location**

The location information is automatically filled in when GPS is turned on The red color gives an indication of the inaccurate location

![](_page_51_Picture_3.jpeg)

### **Add observation**

![](_page_51_Picture_5.jpeg)

![](_page_51_Picture_6.jpeg)

![](_page_51_Picture_7.jpeg)

Tartu maakond, Tartu

58.3743478 26.7179456 (± 1414 m)

**START DATE** 

25. Feb 2020 at 10:35

**CANCEL NEW** 

![](_page_51_Picture_14.jpeg)

![](_page_51_Picture_15.jpeg)

![](_page_51_Picture_16.jpeg)

# **Add observation - location**

If the location is inaccurate, the user can query the location again  $\bullet$ 

The location information is automatically filled in when GPS is turned on The red color gives an indication of the inaccurate location

(You can also enter a location manually, in case of a poor or no GPS signal.)

![](_page_52_Picture_5.jpeg)

![](_page_52_Picture_6.jpeg)

10:35

![](_page_52_Picture_7.jpeg)

LOCATION

Tartu maakond, Tartu

![](_page_52_Picture_10.jpeg)

58.3743478 26.7179456 (± 1414 m)

START DATE

25. Feb 2020 at 10:35

**CANCEL** 

**NEW** 

![](_page_52_Picture_18.jpeg)

![](_page_52_Picture_19.jpeg)

Enter the location search view

(Entering a location manually means searching for a location by name, selecting a location on the map, or selecting a previously used location.)

**Add observation** 

.Il Telia 4G

![](_page_53_Picture_4.jpeg)

10:35

![](_page_53_Picture_5.jpeg)

LOCATION

Tartu maakond, Tartu

58.3743478 26.7179456 (± 1414 m)

**START DATE** 

25. Feb 2020 at 10:35

**CANCEL** 

**NEW** 

![](_page_53_Picture_14.jpeg)

![](_page_53_Picture_15.jpeg)

![](_page_53_Picture_16.jpeg)

.Il Telia 4G 20:05 Location, address or lat/long **Add observation - location manually** Palamuse Map Satellite Search by location name or address. Alatskivi Aksi Tartu Ränio Mooste Põlva Google Otepää Map data @2020 Google

The 5 most recently entered locations are selectable again.)

LOCATION

Tartu maakond, Kakumetsa

58.3831905 26.86964192

**RECENT LOCATIONS** 

Tartu maakond, Tartu 58 38590821 26 73703403 (+ 30 m)

**CANCEL** 

![](_page_54_Picture_12.jpeg)

![](_page_54_Picture_13.jpeg)

![](_page_54_Picture_14.jpeg)

![](_page_54_Picture_15.jpeg)

(User can also search and select a location on the map.

Search by location name or Enter an address

![](_page_55_Figure_2.jpeg)

**RECENT LOCATIONS** 

### Tartu maakond, Tartu

58 38590821 26 73703403 (+ 30 m)

![](_page_55_Picture_7.jpeg)

![](_page_55_Picture_8.jpeg)

Search by location name or address Enter an address

Select search icon / button

![](_page_56_Picture_3.jpeg)

Tartu Lille 10  $\mathbf O$ Palamuse Map Satellite Alatskivi Äksi **Tartu**  $\circ$ Ränio  $Hv\tilde{\epsilon}$ Mooste Põlva Google Otepää Map data ©2020 Google

20:06

LOCATION

.Il Telia 4G

Tartu maakond, Kakumetsa

58.3831905 26.86964192

**RECENT LOCATIONS** 

Tartu maakond, Tartu

58 38590821 26 73703403 (+ 30 m)

![](_page_56_Picture_12.jpeg)

![](_page_56_Picture_13.jpeg)

![](_page_56_Picture_14.jpeg)

![](_page_56_Picture_15.jpeg)

Search by location name or address Enter an address Select search icon / button Confirm your location selection and go back to entry form  $\epsilon$ 

![](_page_57_Figure_3.jpeg)

**OCATIONS RECENT** 

Tartu maakond, Tartu 58.38590821 26.73703403 (±

![](_page_57_Picture_10.jpeg)

![](_page_57_Picture_11.jpeg)

## **Add observation - start date**

The "Start date" information is filled in automatically

### (Information can be changed manually.)

### .Il Telia 4G 10:35

![](_page_58_Picture_4.jpeg)

![](_page_58_Picture_5.jpeg)

![](_page_58_Picture_6.jpeg)

LOCATION

Tartu maakond, Tartu

![](_page_58_Picture_9.jpeg)

58.3743478 26.7179456 (± 1414 m)

**START DATE** 

25. Feb 2020 at 10:35

**CANCEL** 

**NEW** 

![](_page_58_Picture_16.jpeg)

![](_page_58_Picture_17.jpeg)

# **Add observation - start date**

Selecting the field content will allow manual changing of the "start date" value

![](_page_59_Picture_4.jpeg)

.Il Telia 4G

![](_page_59_Picture_5.jpeg)

10:35

![](_page_59_Picture_6.jpeg)

LOCATION

Tartu maakond, Tartu

![](_page_59_Picture_9.jpeg)

58.3743478 26.7179456 (± 1414 m)

**ASTART DATE** 25. Feb 2020 at 10:35

**CANCEL** 

**NEW** 

The "Start date" information is filled in automatically

![](_page_59_Picture_15.jpeg)

![](_page_59_Picture_16.jpeg)

## **Add observation - project** The project selection aggregates the data into one dataset ( E.g. "UNESCO Baltic Sea Project" participants can later view, manage and analyze all the

gathered data as one dataset

(\*Leaving the project blank does not interfere with entering nature observation.)

### .Il Telia 4G 20:11 **Add observation**

![](_page_60_Picture_7.jpeg)

LOCATION

Tartu maakond, Tartu, Tartu Ke

![](_page_60_Picture_10.jpeg)

**START DATE** 

25. Feb 2020 at 19:57

![](_page_60_Picture_13.jpeg)

UNESCO Baltic Sea Project: Estonia X

### **FORM**

![](_page_60_Picture_16.jpeg)

![](_page_60_Picture_17.jpeg)

![](_page_60_Picture_18.jpeg)

Midwi...

Spring... Pheno...

![](_page_60_Picture_25.jpeg)

![](_page_60_Picture_26.jpeg)

![](_page_60_Picture_27.jpeg)

![](_page_60_Picture_28.jpeg)

## Add observation - form

The choice of form determines which speciesspecific fields still need to be completed

(NB! If there is no suitable form in the observation input form - eg. There are currently only 3 choices. Then you can enable more forms from the Settings.)

.Il Telia 4G 20:11 **Add observation** 

![](_page_61_Picture_5.jpeg)

LOCATION

Tartu maakond, Tartu, Tartu Ke

58.3743645 26.7267915

**START DATE** 

25. Feb 2020 at 19:57

**PROJECT** 

UNESCO Baltic Sea Project: Estonia X

**FORM** 

![](_page_61_Picture_14.jpeg)

![](_page_61_Picture_15.jpeg)

![](_page_61_Picture_16.jpeg)

Midwi...

Spring... Pheno...

**CANCEL** 

**NEW** 

![](_page_61_Picture_22.jpeg)

![](_page_61_Picture_23.jpeg)

![](_page_61_Picture_24.jpeg)

![](_page_61_Picture_25.jpeg)

## **Add observation - form**

(NB! If the name of the field does not sufficiently explain what information is desired then it is worthwhile to press the field. This will open up possible field values.)

![](_page_62_Figure_3.jpeg)

![](_page_62_Picture_5.jpeg)

The form "Phenological" is selected. This is a simple form with only one required (red) field. The remaining fields are optional. The more fields user fills in, the higher the quality of the observation record.

# **Add observation - taxon** Find and select a taxon / species name

(\*The choice of form restricts which taxa are allowed to select. Taxon restrictions are made by the author / moderator of the form on the PlutoF workbench. These taxon restrictions can be later modified and supplemented.)

![](_page_63_Figure_2.jpeg)

## **Save observation**

Save observation

(\*Saving does NOT mean that the observation has been uploaded to the PlutoF workbench. Upload must be done separately.)

![](_page_64_Picture_3.jpeg)

## **Save observation**

Save observation

All saved observations are added to the "My

Data" view

(\*If there is an observation listed in "My Data", it means that the observation has not yet been uploaded to the PlutoF workbench.)

![](_page_65_Picture_5.jpeg)

Motacilla alba; linav... Ä

Tartu maakond, Tartu, Tart...

25.2.2020 19:57  $\qquad \qquad \blacksquare$  ...

![](_page_65_Picture_11.jpeg)

![](_page_65_Picture_12.jpeg)

# **Upload to PlutoF** Upload observation to PlutoF workbencho

(\*Nature observation has been successfully uploaded when it is no longer visible in the "My data" view.)

![](_page_66_Figure_2.jpeg)

![](_page_66_Picture_4.jpeg)

# **Deleting observation**

Delete saved view

![](_page_67_Figure_2.jpeg)

![](_page_67_Picture_3.jpeg)

## **Edit observation**

Open observation for editing

(\*In Legulus, observation can only be edited before uploading to PlutoF. Later, the observation can be modified and enhanced on the PlutoF workbench.)

![](_page_68_Figure_3.jpeg)

![](_page_68_Picture_5.jpeg)

# **Phone Settings - GPS**

Missing "location" information and the rotating icon indicate that the phone's GPS might be turned OFF

GPS should be turned ON for comfortable use of Legulus. GPS Setting in phone menu: *iPhone =* Settings > Privacy > Location Services. *Android =* Settings > Location

![](_page_69_Figure_3.jpeg)

### **KIK projekt nr 12559 "Säästva arengu haridusele suunatud Läänemere Projekti (BSP) võrgustiku arendamine ja koostöö 2018-2020"**

![](_page_70_Picture_1.jpeg)

![](_page_70_Picture_2.jpeg)

![](_page_70_Picture_3.jpeg)

Ühinenud Rahvaste · UNESCO Hariduse, Teaduse ja · ühendkoolid Kultuuri Organisatsioon .

Riiklik koordinaator Eesti

![](_page_70_Picture_6.jpeg)

 $\bullet$ 

![](_page_70_Picture_8.jpeg)

Läänemere Projekt

![](_page_70_Picture_11.jpeg)